## **Monitor Dell UltraSharp 25 USB-C - U2520D/U2520DR**

Ghid de utilizare

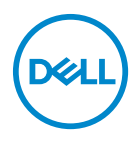

**Model: U2520D/U2520DR Model reglementat: U2520Db**

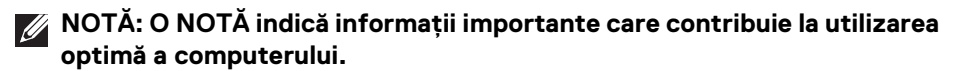

- **ATENŢIE: O ATENŢIONARE indică posibilitatea de avarii hardware sau de pierdere a datelor în cazul nerespectării instrucţiunilor.**
- **AVERTISMENT: O AVERTIZARE indică posibilitatea de pagube materiale, vătămări corporale sau moarte.**

**Drepturi de autor © 2020 Dell Inc. sau filialele sale. Toate drepturile rezervate.** Dell, EMC şi alte mărci comerciale reprezintă mărci comerciale ale Dell Inc. sau filialelor sale. Alte mărci comerciale pot fi mărci comerciale ale titularilor respectivi.

2020 - 12

Rev. A02

# **Cuprins**

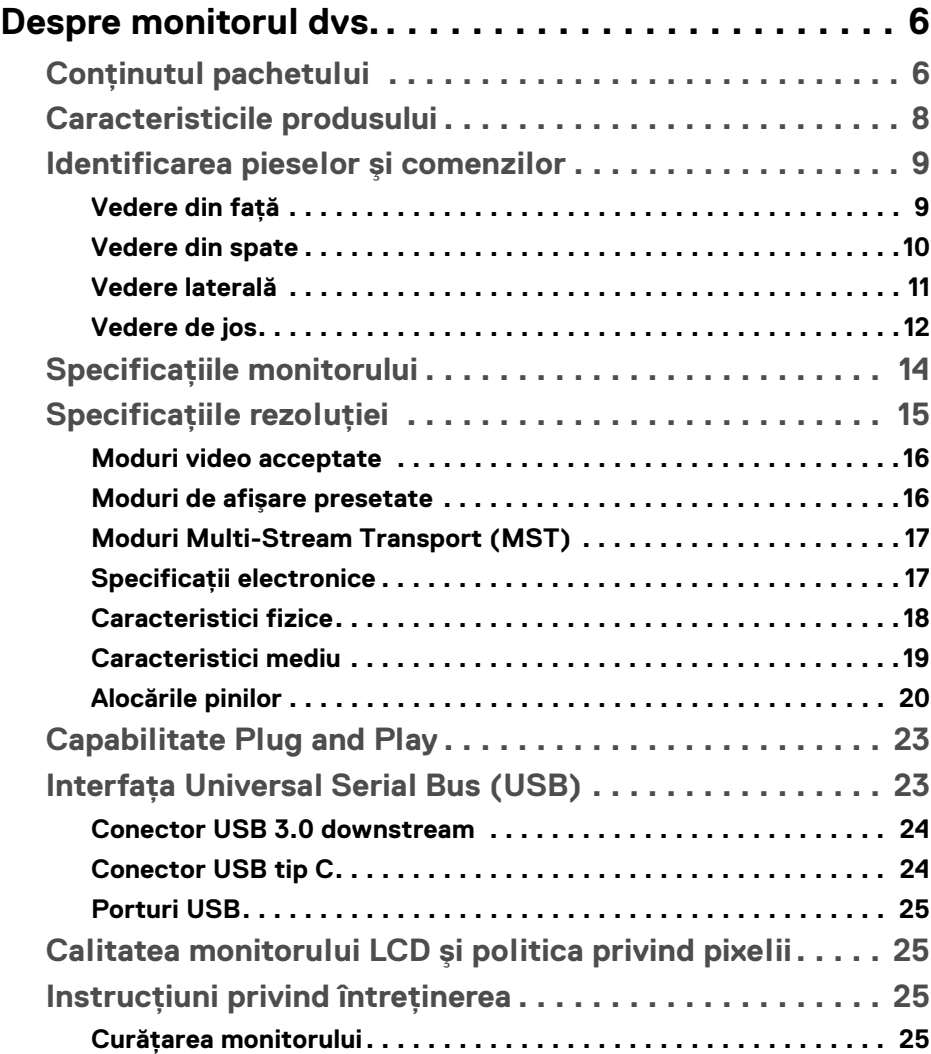

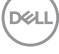

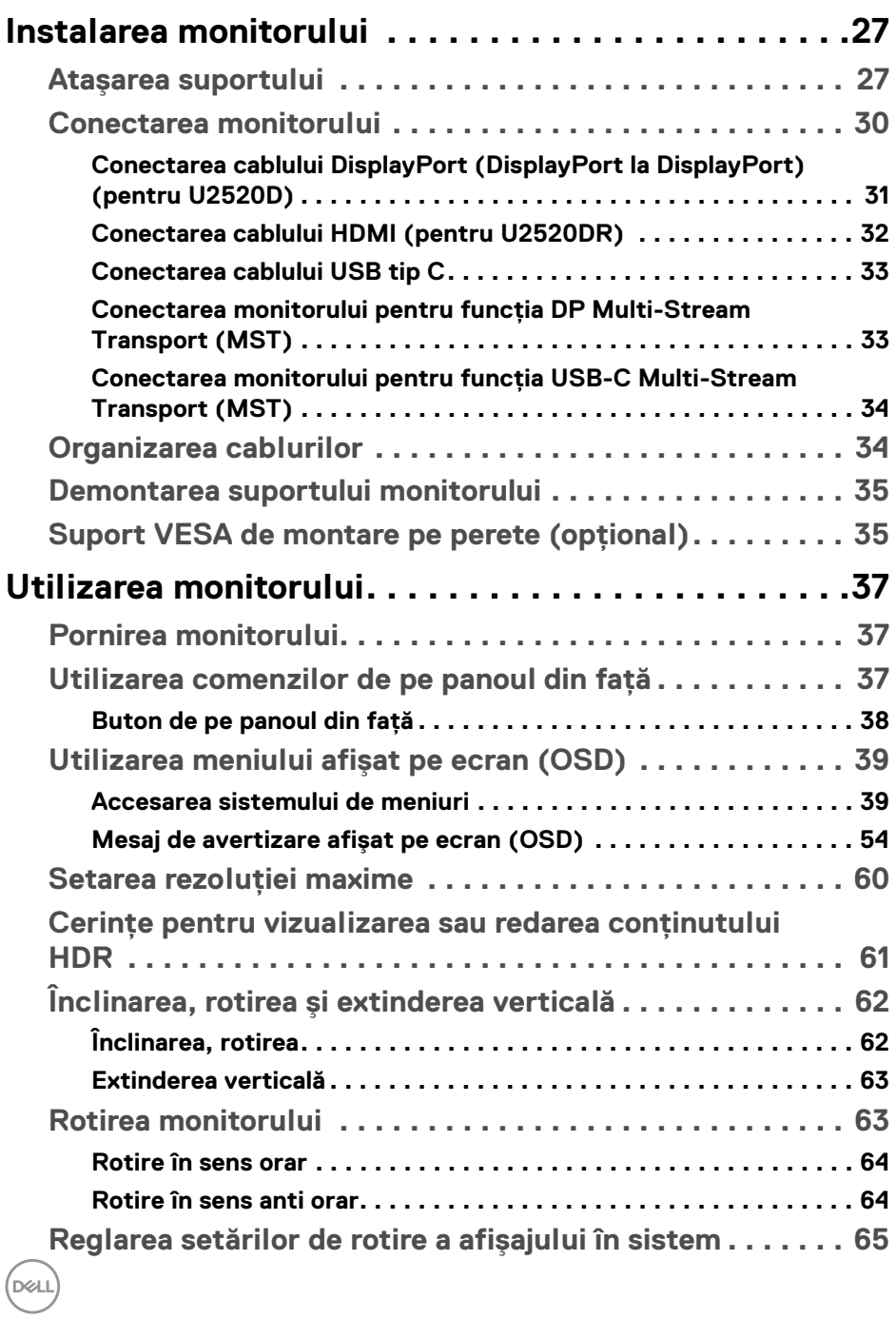

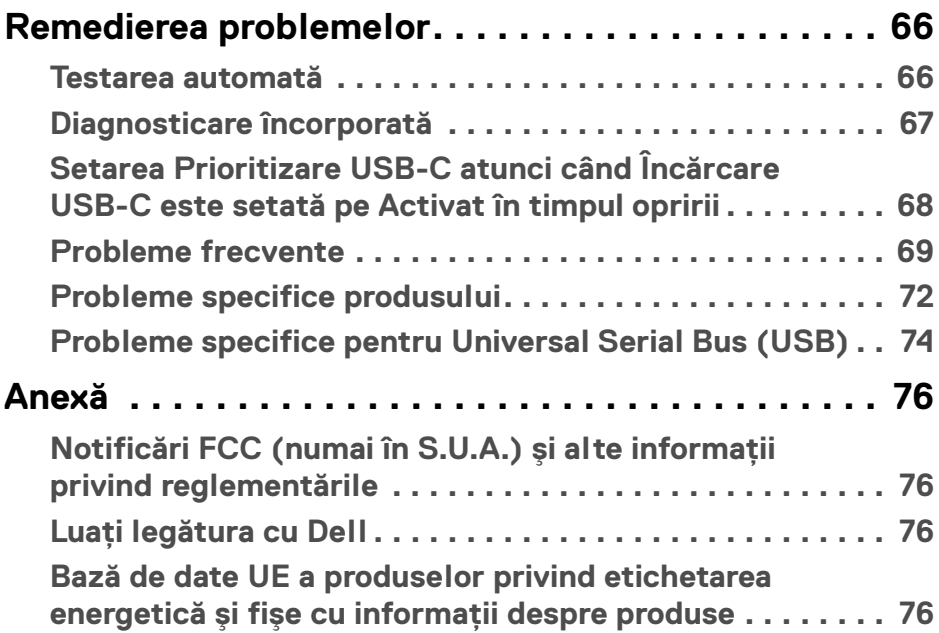

 $\left(\begin{smallmatrix} 0 & 0 \\ 0 & 0 \\ 0 & 0 \end{smallmatrix}\right)$ 

## <span id="page-5-0"></span>**Despre monitorul dvs.**

## <span id="page-5-1"></span>**Conţinutul pachetului**

Monitorul este furnizat cu componentele afişate în tabelul de mai jos. Dacă lipseşte o componentă, contactaţi serviciul de asistenţă tehnică Dell. Pentru informaţii suplimentare, consultați Luați legătura cu Dell.

- **NOTĂ: Unele elemente pot fi opţionale, nefiind aşadar expediate cu monitorul. Este posibil ca unele caracteristici să nu fie disponibile în unele ţări.**
- **NOTĂ: Dacă montaţi un suport achiziţionat de dvs. din oricare altă sursă, respectaţi instrucţiunile de configurare furnizate cu respectivul suport.**

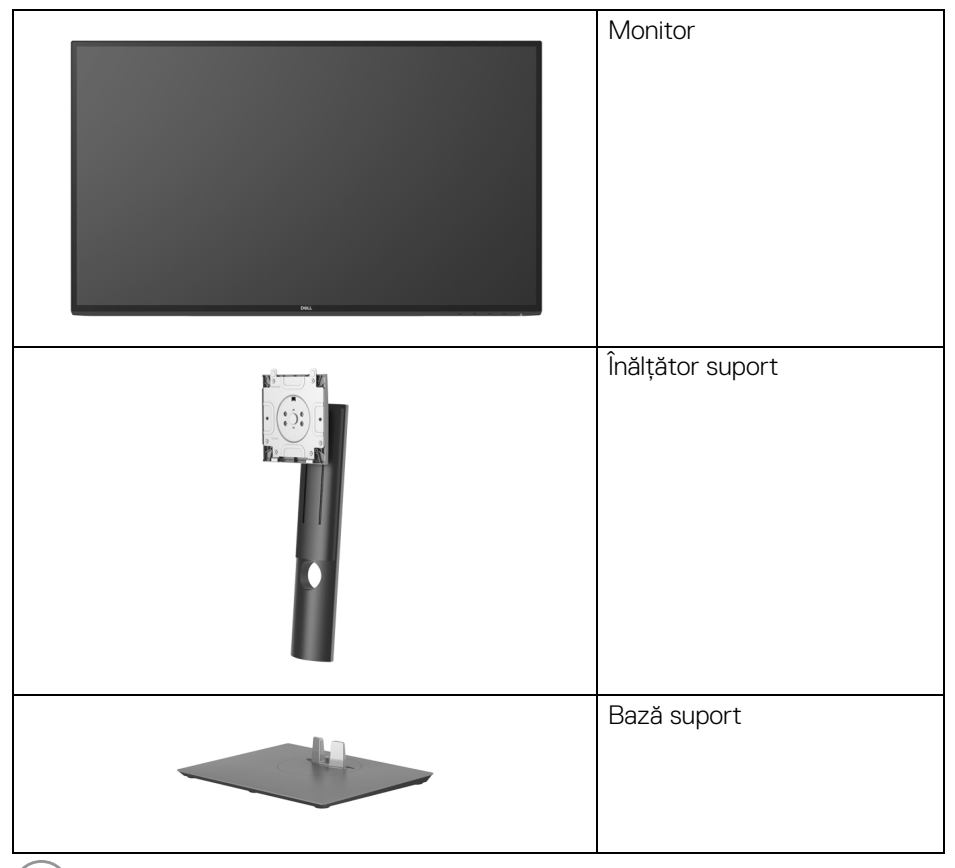

DELL

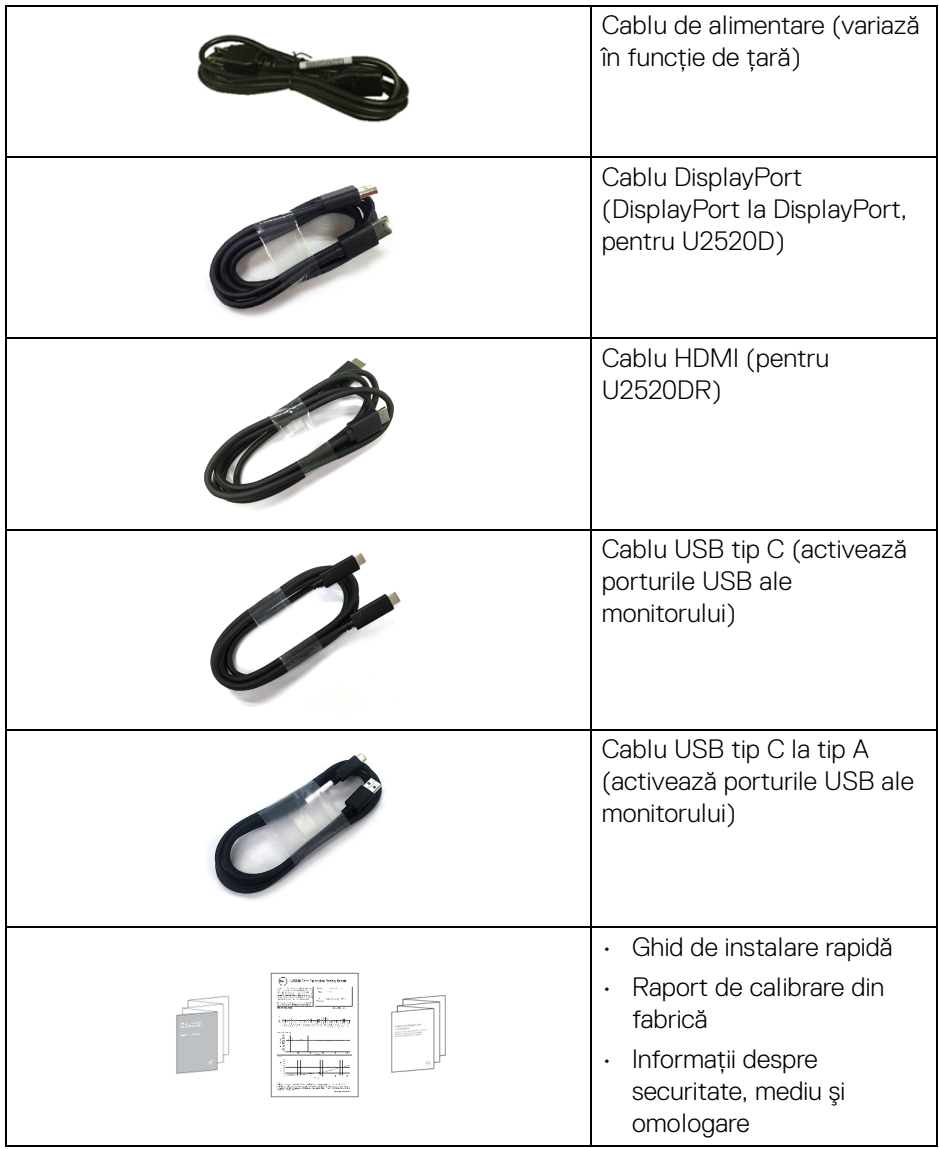

 $($ DELL

## <span id="page-7-0"></span>**Caracteristicile produsului**

Monitorul **Dell U2520D/U2520DR** are un ecran cu cristale lichide (LCD) cu tranzistori cu peliculă subtire (TFT) și matrice activă, cu iluminare de fundal LED. Caracteristicile monitorului includ:

- · Suprafată vizibilă (pe diagonală) de 63,44 cm (25 inci). Rezolutie 2560 x 1440 (16:9), în plus acceptă afisarea rezolutiilor inferioare pe ecranul complet.
- Unghiul larg de vizionare permite vizionarea din picioare sau aşezat.
- Gamă de culori de 99% sRGB cu medie Delta E < 2.
- Conectivitate digitală cu DisplayPort, USB tip C şi HDMI.
- Un singur USB tip C pentru a alimenta (PD 90 W) un notebook compatibil în timp ce primeşte semnal video şi date.
- Posibilitate de reglare prin înclinare, rotire, înăltare și pivotare.
- Rama ultra-îngustă minimizează distanţa dintre ecrane în cazul utilizării mai multor monitoare, simplificând amplasarea şi vizionarea.
- Suport demontabil şi orificii de montare la 100 mm conform standardelor Asociatiei de Standarde Electronice Video (VESA™) pentru solutii flexibile de montare.
- Echipat cu 1 port USB tip C upstream, 1 port USB tip C downstream şi 3 porturi USB tip A downstream.
- Capabilitate plug and play dacă este acceptată de sistemul dvs.
- Meniuri afişate pe ecran (OSD) pentru simplificarea configurării şi optimizarea ecranului.
- Blocarea butoanelor Pornit/Oprit şi OSD.
- Fantă pentru blocaj de securitate.
- Blocaj pentru suport.
- $\cdot$  < 0,3 W în modul inactiv.
- DisplayHDR 400.
- Optimizarea confortului ochilor cu un ecran care nu pâlpâie.
- **AVERTISMENT: Printre posibilele efecte pe termen lung ale emisiilor de lumină albastră de la monitor poate fi enumerată afectarea ochilor, şi anume oboseala, suprasolicitarea ochilor şi altele. Funcţia ComfortView are scopul de a reduce cantitatea de lumină albastră emisă de monitor, pentru a optimiza confortul ochilor.**

DØLI

## <span id="page-8-0"></span>**Identificarea pieselor şi comenzilor**

#### <span id="page-8-1"></span>**Vedere din faţă**

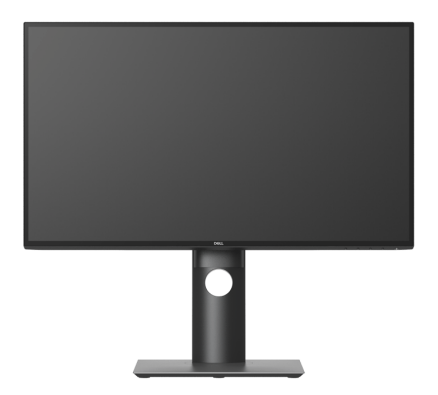

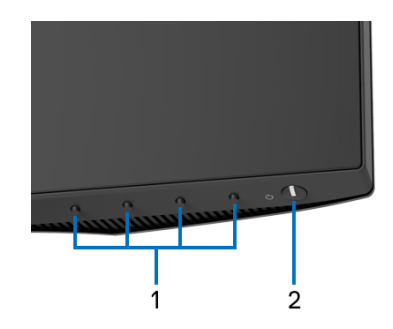

## **Comenzi de pe panoul frontal**

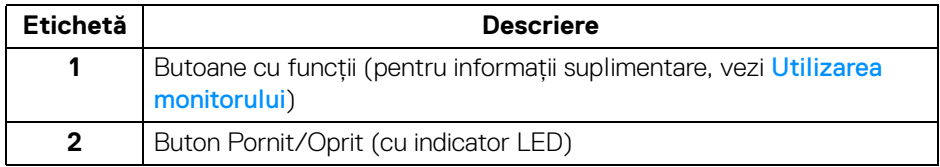

(dell

## <span id="page-9-0"></span>**Vedere din spate**

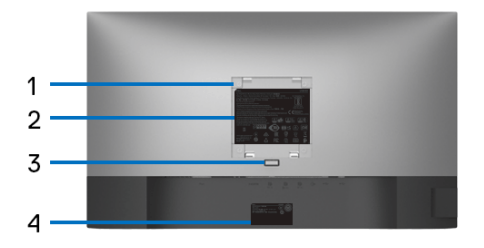

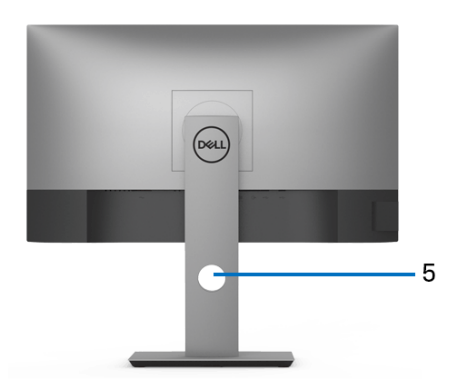

### **Vedere din spate cu suportul monitorului**

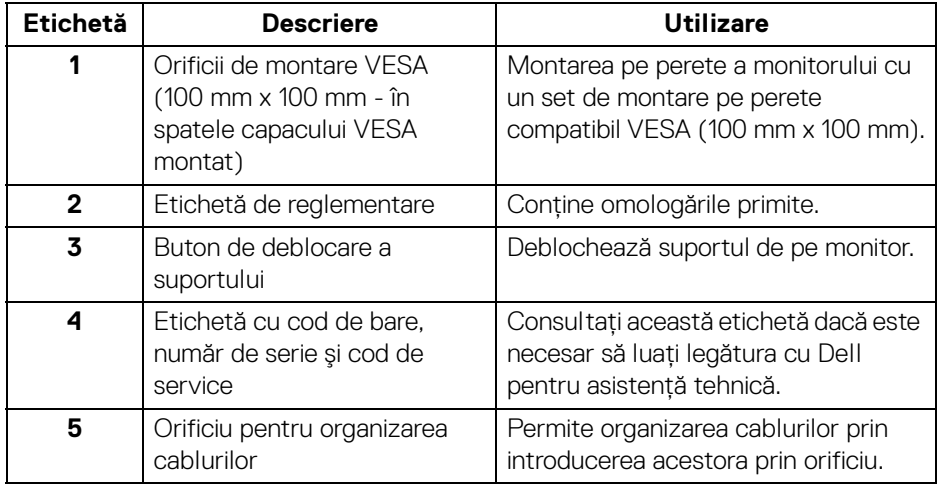

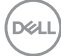

#### <span id="page-10-0"></span>**Vedere laterală**

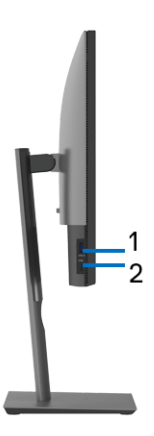

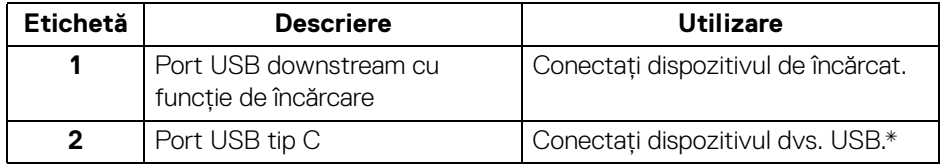

## **NOTĂ: Pentru a folosi aceste porturi, trebuie să conectaţi cablul USB tip C (furnizat cu monitorul) la portul USB tip C upstream de pe monitor şi la computer.**

\*Pentru a evita interferenţa semnalelor, când conectaţi un dispozitiv USB wireless la un port USB downstream, NU este recomandat să conectați alte dispozitive USB la porturile alăturate.

**D**<sup></sup>

## <span id="page-11-0"></span>**Vedere de jos**

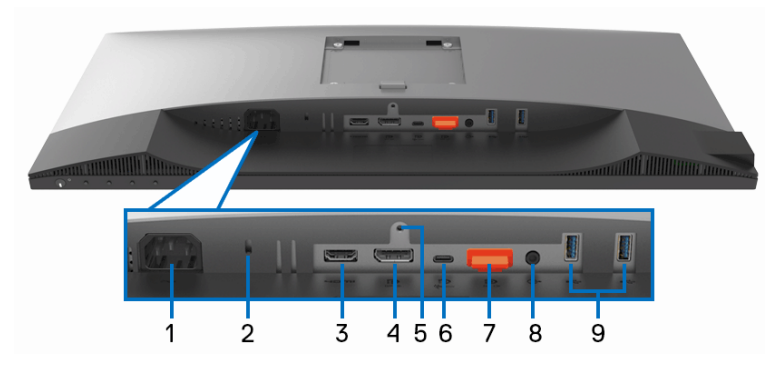

## **Vedere de jos fără suportul monitorului**

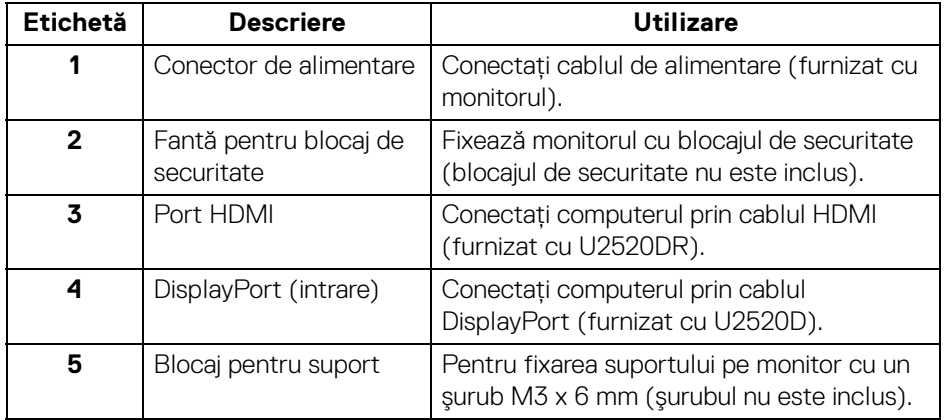

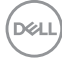

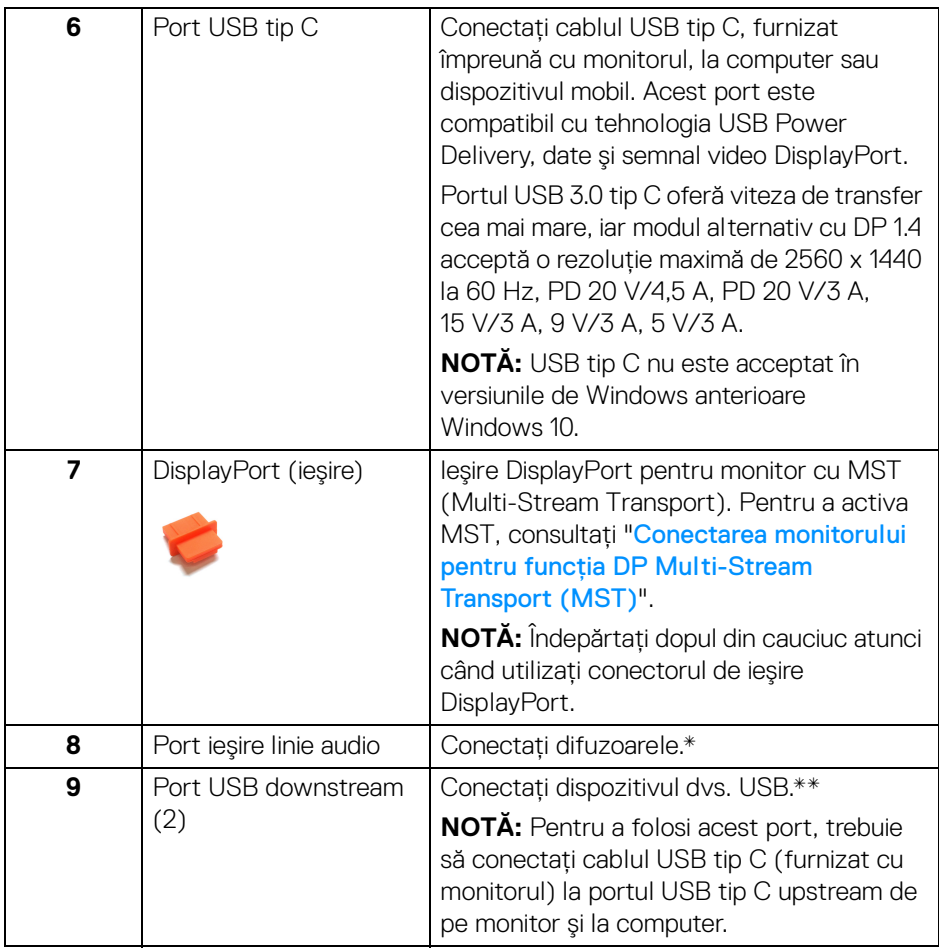

\*Utilizarea căştilor nu este acceptată pentru conectorul ieşire linie.

\*\*Pentru a evita interferenţa semnalelor, când conectaţi un dispozitiv USB wireless la un port USB downstream, NU este recomandat să conectați alte dispozitive USB la porturile alăturate.

DELI

## <span id="page-13-0"></span>**Specificaţiile monitorului**

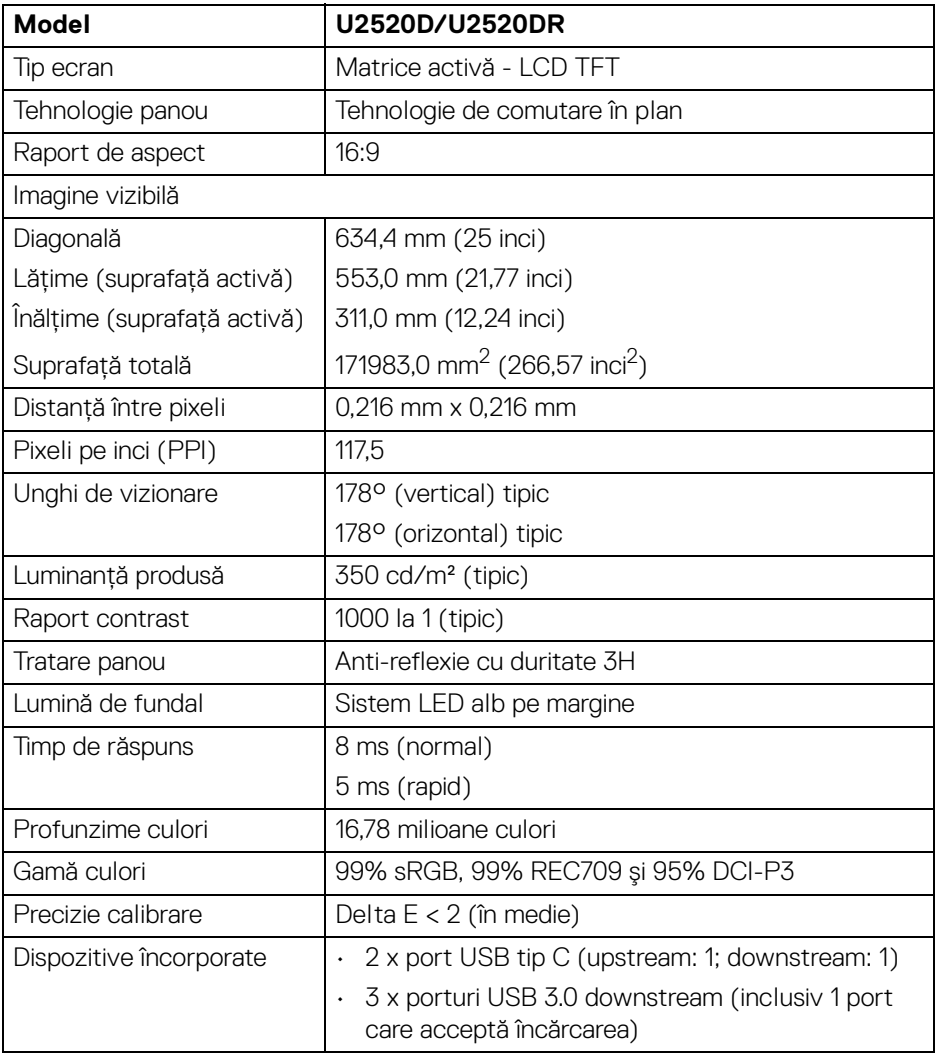

 $(\overline{DCL}$ 

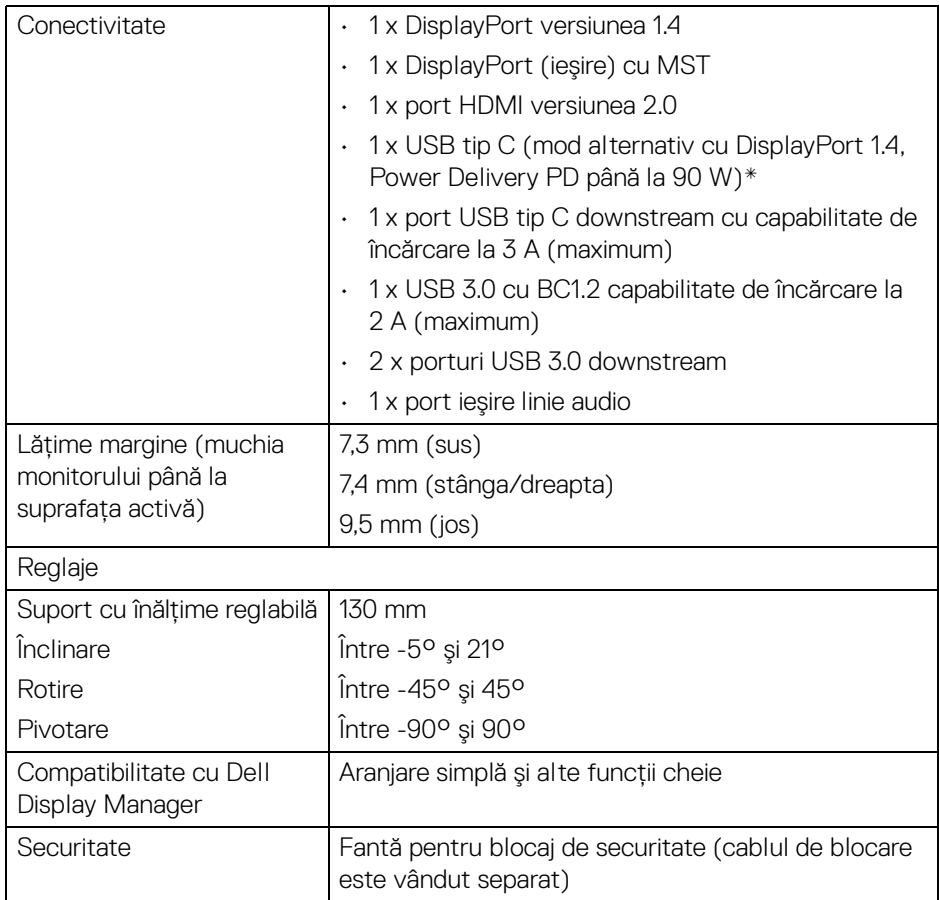

\*DisplayPort şi USB tip C (mod alternativ cu DisplayPort 1.4): Sunt acceptate funcţiile HDR/HBR3/DisplayPort 1.4/MST/DP audio.

## <span id="page-14-0"></span>**Specificaţiile rezoluţiei**

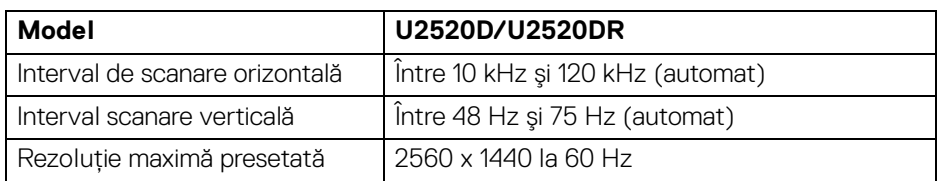

.<br>D¢Ll

#### <span id="page-15-0"></span>**Moduri video acceptate**

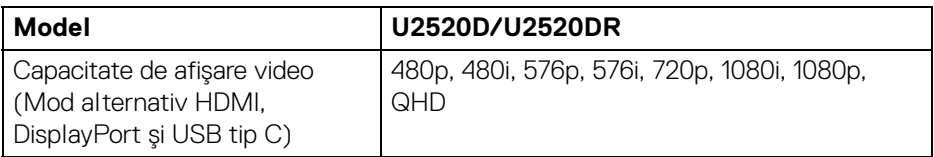

## <span id="page-15-1"></span>**Moduri de afişare presetate**

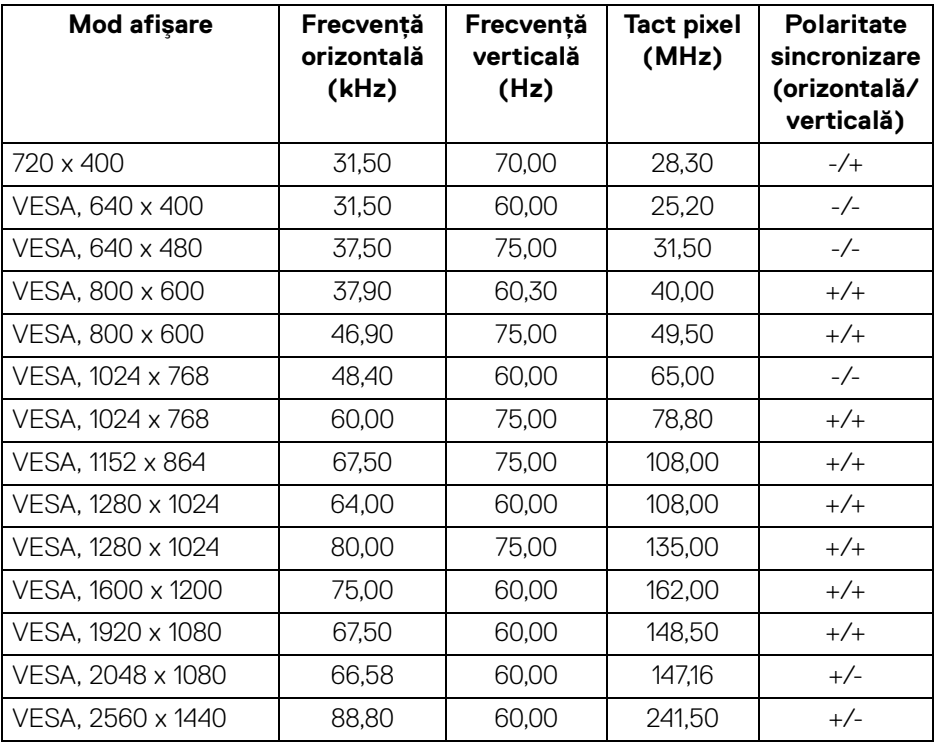

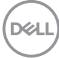

<span id="page-16-0"></span>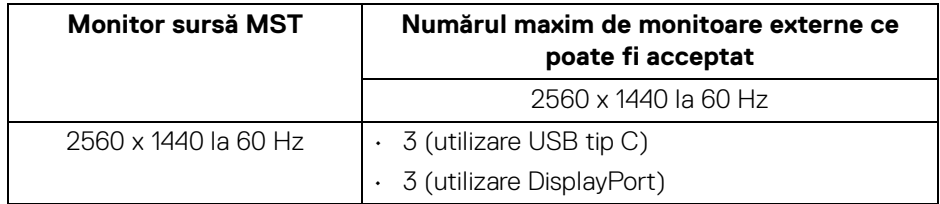

## <span id="page-16-1"></span>**Specificaţii electronice**

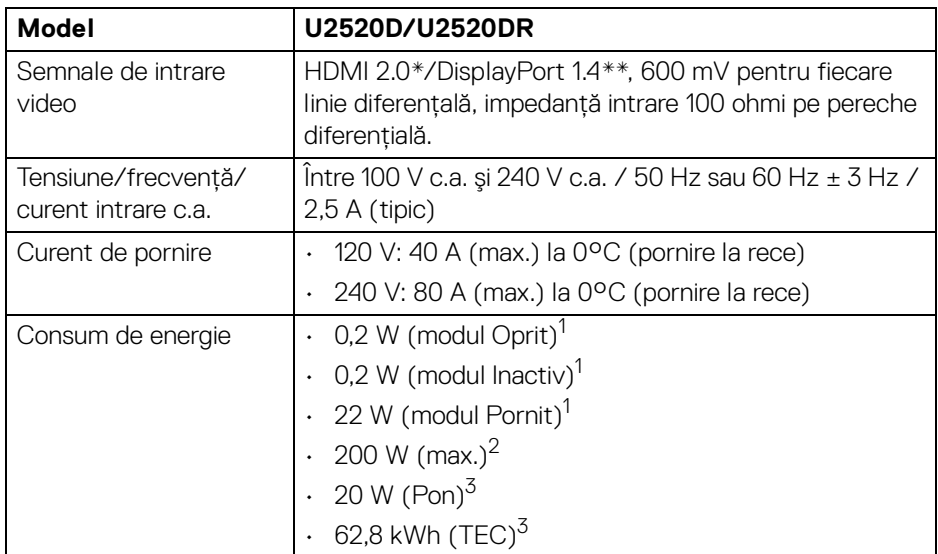

\*Nu acceptă specificaţia opţională HDMI 2.0, inclusiv HDMI Ethernet Channel (HEC), Audio Return Channel (ARC), standard pentru format şi rezolutii 3D, standard pentru rezolutie cinema digital 4K.

\*\*Sunt acceptate funcţiile HDR/HBR3/DisplayPort 1.4/MST/DP audio.

 $1$ În conformitate cu UE 2019/2021 și UE 2019/2013.

- $2$  Setările maxime de luminozitate și contrast cu sarcina de alimentare maximă pentru toate porturile USB.
- $3$  Pon: Consum de energie al modului pornit conform definiției din standardul Energy Star versiunea 8.0.

TEC: Consum total de energie în kWh conform definitiei din standardul Energy Star versiunea 8.0.

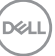

Acest document are doar rol informativ și reflectă performantele din laborator. Produsul dvs. se poate comporta diferit, în functie de software-ul, componentele si perifericele comandate, neavând obligatia de a actualiza astfel de informatii.

În consecintă, clientul nu trebuie să se bazeze pe aceste informatii atunci când ia decizii despre tolerate electrice sau în alte scopuri. Nu este exprimată sau subînteleasă nicio garanție privind precizia sau caracterul complet al informațiilor.

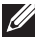

**NOTĂ: Acest monitor este certificat ENERGY STAR. Acest produs se califică pentru standardul ENERGY STAR atâta timp cât se păstrează setările implicite din fabrică, la**  care se poate reveni cu ajutorul functiei "Factory Reset" **(Resetare fabricaţie) din meniul OSD. Modificarea setărilor implicite din fabrică sau activarea altor caracteristici pot creşte consumul de energie, putându-se astfel depăşi limita indicată de standardul ENERGY STAR.**

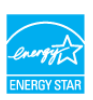

## <span id="page-17-0"></span>**Caracteristici fizice**

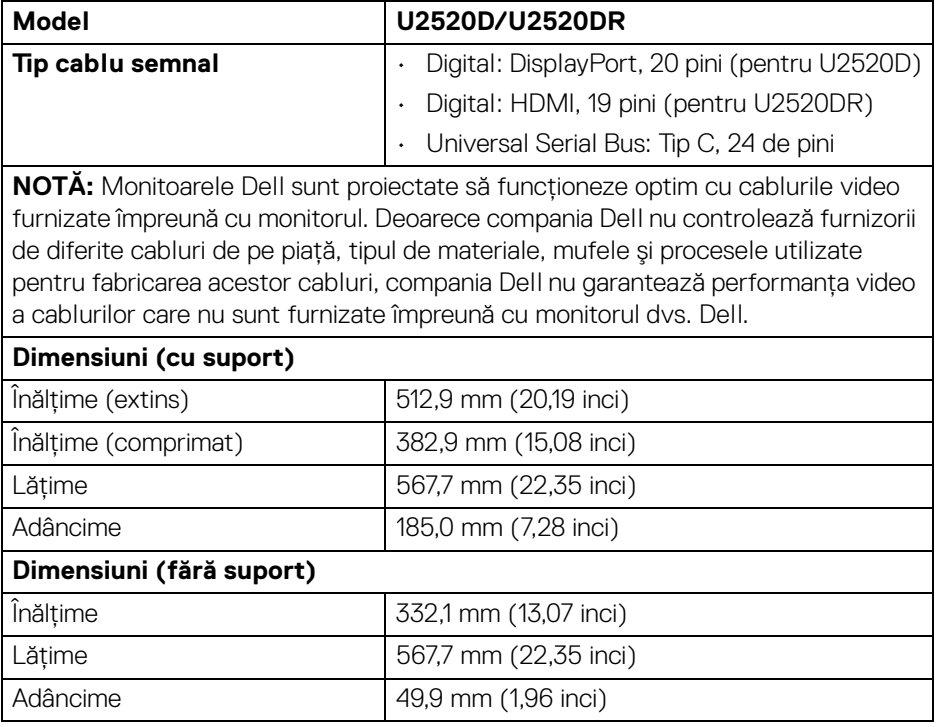

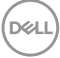

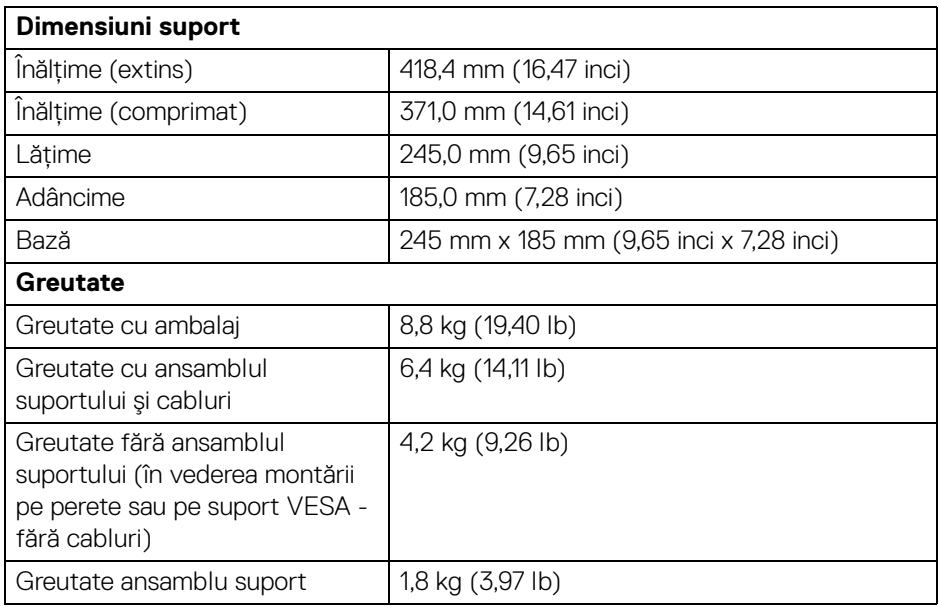

## <span id="page-18-0"></span>**Caracteristici mediu**

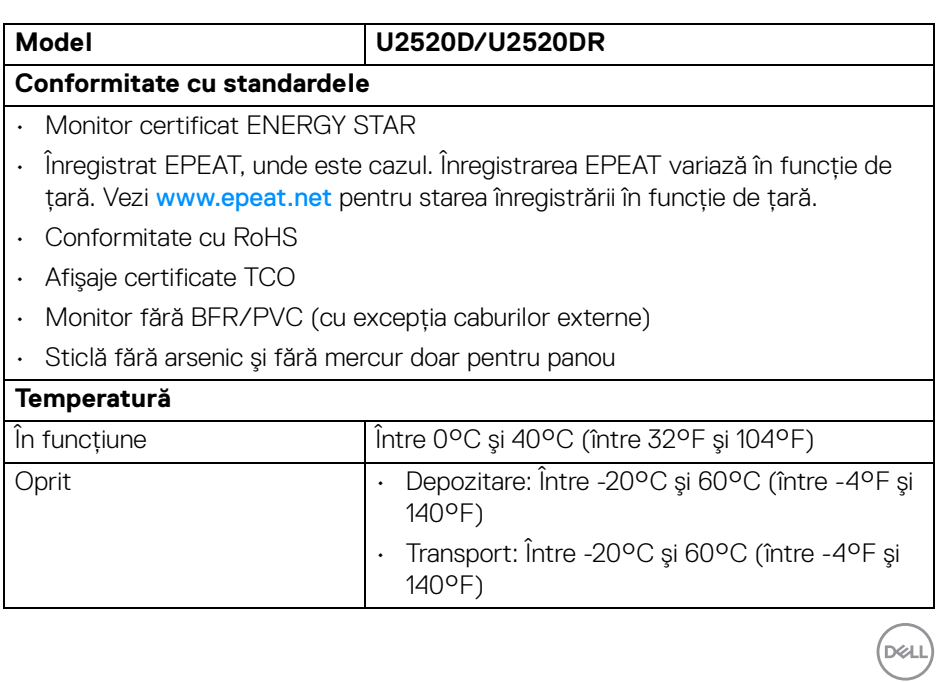

**Despre monitorul dvs. │ 19**

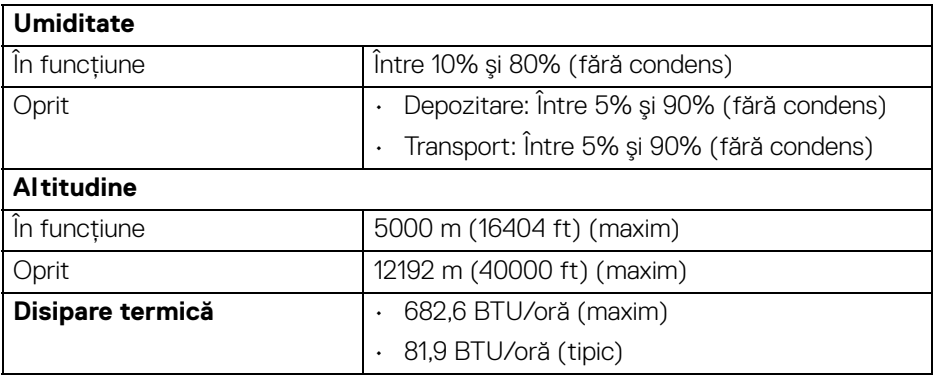

#### <span id="page-19-0"></span>**Alocările pinilor**

## **Conector DisplayPort (intrare)**

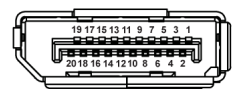

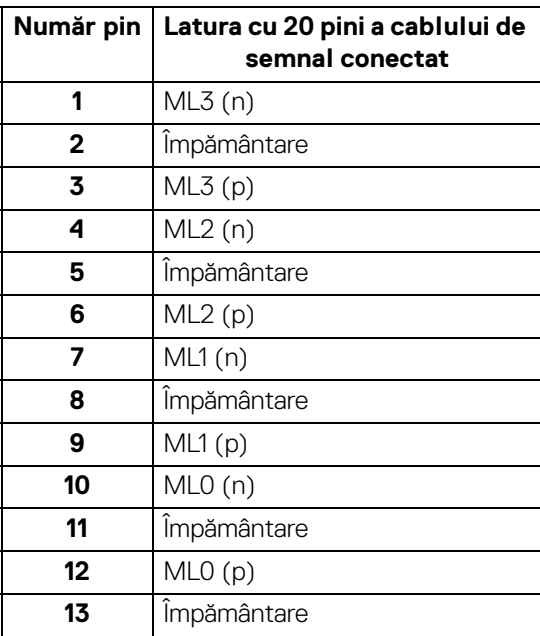

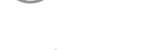

D&LL)

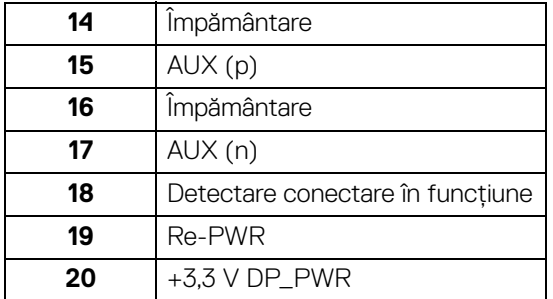

## **Conector DisplayPort (ieşire)**

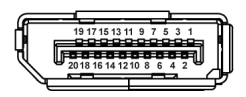

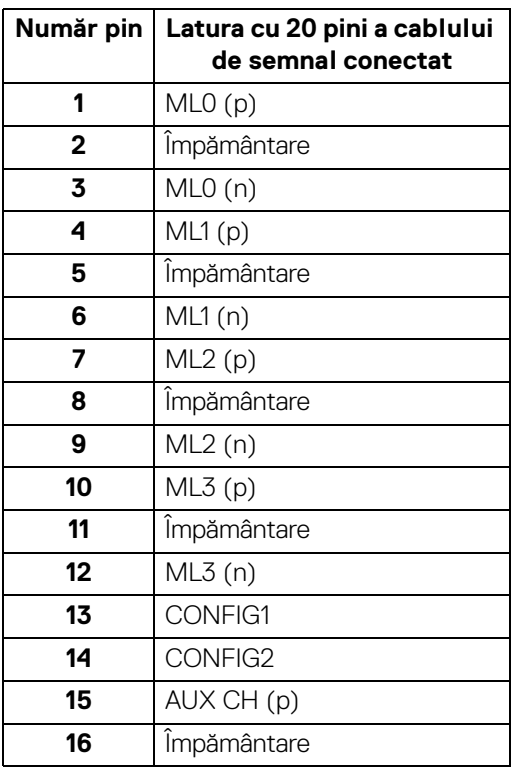

(dell

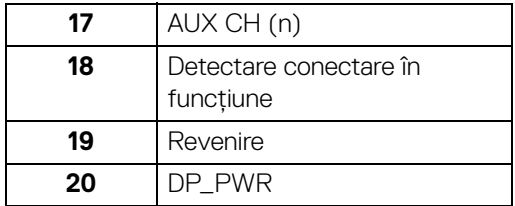

#### **Conector HDMI**

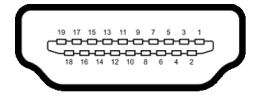

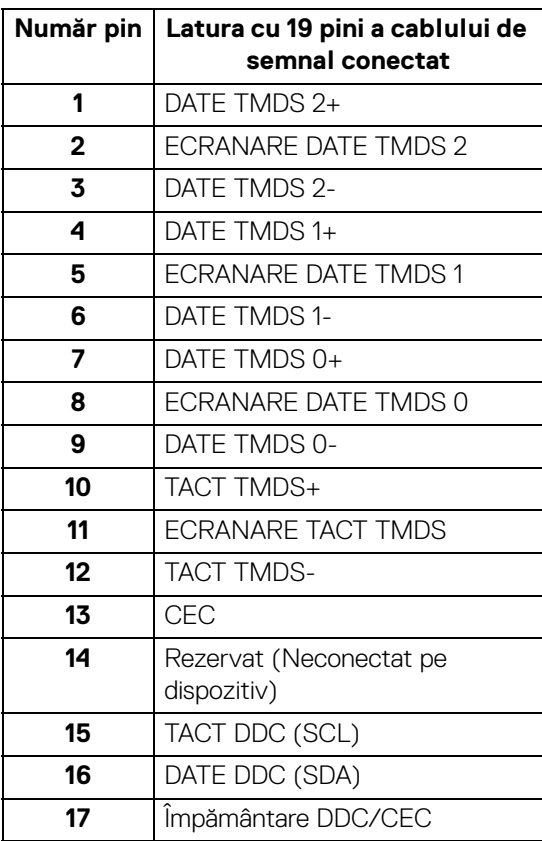

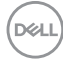

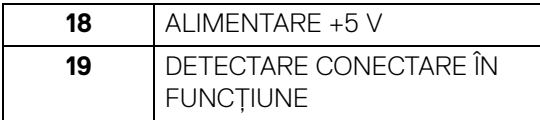

## <span id="page-22-0"></span>**Capabilitate Plug and Play**

Puteţi să instalaţi monitorul în orice sistem compatibil Plug and Play. Monitorul furnizează automat sistemului computerului datele sale de identificare a afişajului extins (EDID) prin protocoalele Canal de date afişaj (DDC), astfel încât sistemul să se poată configura automat şi să optimizeze setările monitorului. În cele mai multe cazuri, instalarea monitorului este automată; puteți să selectați alte setări dacă doriți. Pentru informații suplimentare despre modificarea setărilor monitorului, consultați [Utilizarea monitorului](#page-36-3).

## <span id="page-22-1"></span>**Interfaţa Universal Serial Bus (USB)**

Această secţiune vă oferă informaţii despre porturile USB disponibile pe monitor.

## **NOTĂ: Acest monitor este compatibil Super-Speed USB 3.0.**

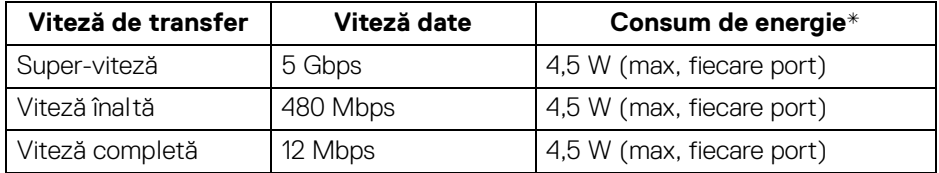

\*Până la 2 A pe portul downstream USB (cu pictograma bateriei  $\leftarrow$ 1) cu dispozitive certificate BC1.2 sau dispozitive USB normale.

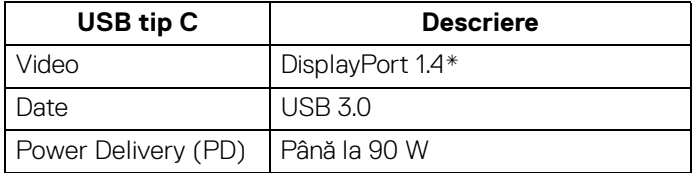

\*Sunt acceptate funcţiile HDR/HBR3/DisplayPort 1.4/MST/DP audio.

#### <span id="page-23-0"></span>**Conector USB 3.0 downstream**

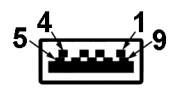

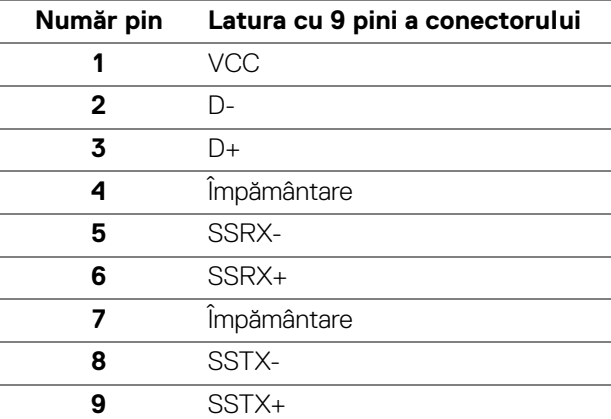

#### <span id="page-23-1"></span>**Conector USB tip C**

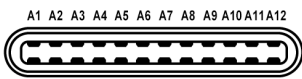

B12B11B10 B9 B8 B7 B6 B5 B4 B3 B2 B1

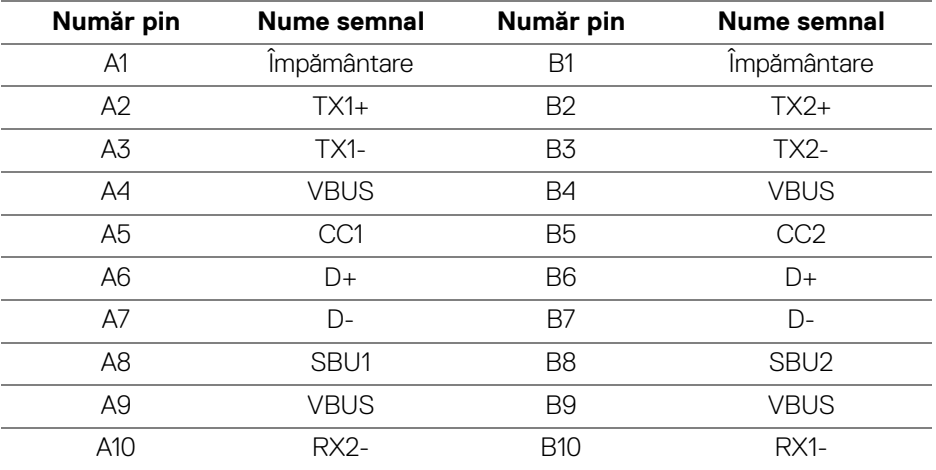

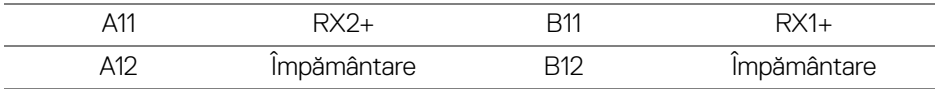

#### <span id="page-24-0"></span>**Porturi USB**

- 1 USB tip C upstream jos
- 1 USB tip C downstream lateral
- $\cdot$  3 downstream jos (2) și lateral (1)

Port de încărcare - portul cu pictograma bateriei  $\left| \cdot \right\rangle$  ; acceptă încărcare rapidă de până la 2 A dacă dispozitivul este compatibil cu BC1.2.

- **NOTĂ: Funcţionalitatea USB 3.0 necesită un computer cu capabilităţi USB 3.0.**
- **NOTĂ: Porturile USB de pe monitor funcţionează numai când monitorul este pornit sau în modul inactiv. Dacă opriţi monitorul, apoi îl porniţi, este posibil ca perifericele ataşate să aibă nevoie de câteva secunde pentru a-şi relua funcţionarea normală.**

## <span id="page-24-1"></span>**Calitatea monitorului LCD şi politica privind pixelii**

Nu este neobișnuit ca în timpul procesului de producție a monitorului LCD unul sau mai mulţi pixeli să rămână într-o stare fixă, aceştia fiind greu de observat şi neafectând calitatea sau funcţionalitatea afişajului. Pentru informaţii suplimentare privind Calitatea monitoarelor Dell şi Politica privind pixelii, consultaţi [www.dell.com/support/monitors](www.dell.com/support/monitors ).

## <span id="page-24-2"></span>**Instrucţiuni privind întreţinerea**

#### <span id="page-24-3"></span>**Curăţarea monitorului**

**ATENŢIE: Citiţi şi urmaţi instrucţiunile din secţiunea** [Instrucţiuni privind](#page-75-5)  [securitatea](#page-75-5) **înainte de a curăţa monitorul.**

#### **AVERTISMENT: Înainte de a curăţa monitorul, scoateţi cablul de alimentare din priză.**

În vederea respectării celor mai bune practici, urmați instrucțiunile din lista de mai jos în timpul despachetării, curăţării sau manipulării monitorului:

• Pentru a curăţa ecranul anti-static, umeziţi uşor cu apă o cârpă curată şi moale. Dacă este posibil, folosiţi un şerveţel special pentru curăţarea ecranului sau o soluție potrivită pentru suprafața tratată anti-static. Nu folosiți benzen, diluant, amoniac, soluții de curățare abrazive sau aer comprimat.

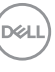

- Folositi o cârpă caldă și umezită usor pentru a curăta monitorul. Evitati utilizarea detergentilor de orice fel, deoarece unii detergenti lasă o peliculă albicioasă pe monitor.
- Dacă observaţi o pulbere albă în timp ce despachetaţi monitorul, ştergeţi-o cu o cârpă.
- Manipulati cu atentie monitorul, deoarece zgârieturile se văd mai bine pe monitoarele de culoare întunecată decât pe monitoarele de culoare deschisă.
- Pentru a contribui la mentinerea calității optime a imaginii monitorului, folositi un screen saver dinamic şi opriţi monitorul când nu îl folosiţi.

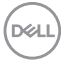

## <span id="page-26-0"></span>**Instalarea monitorului**

## <span id="page-26-1"></span>**Ataşarea suportului**

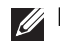

**NOTĂ: La livrare, suportul nu vine instalat din fabrică.**

**NOTĂ: Următoarele instrucţiuni sunt valabile doar pentru montarea suportului furnizat cu monitorul. Dacă montaţi un suport achiziţionat de dvs. din oricare altă sursă, respectaţi instrucţiunile de configurare furnizate cu respectivul suport.**

Pentru a ataşa suportul monitorului:

- **1.** Urmaţi instrucţiunile de pe lamelele de carton pentru a demonta suportul de pe protecția superioară pe care este fixat.
- **2.** Îndepărtaţi cu grijă înălţătorul suportului şi baza suportului din buretele de protecţie.

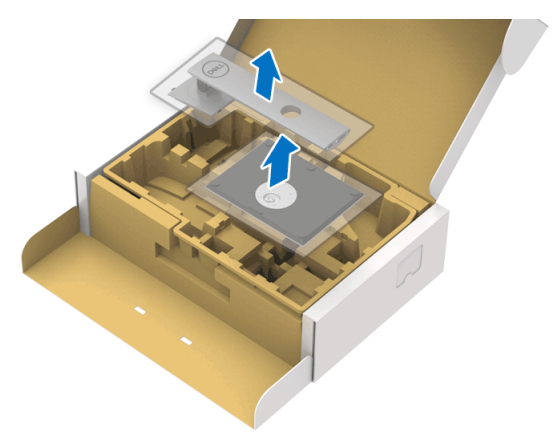

- **3.** Introduceti complet proeminentele bazei suportului în fanta suportului.
- **4.** Ridicati mânerul surubului și rotiti în sens orar șurubul.

**5.** După strângerea completă a şurubului, pliaţi mânerul şurubului în nişa sa.

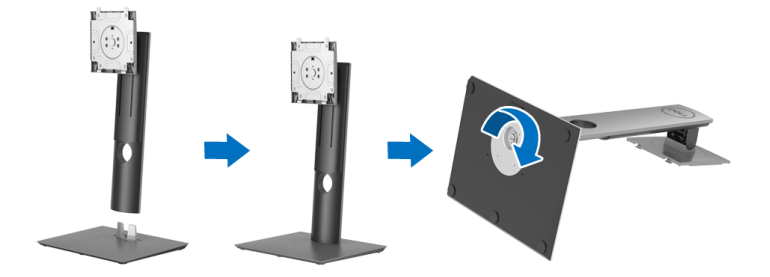

**6.** Ridicaţi capacul conform ilustraţiei, pentru a avea acces la zona VESA pentru asamblarea suportului.

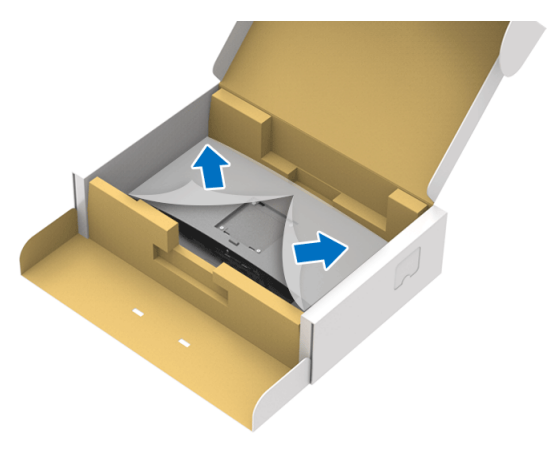

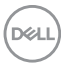

- **7.** Ataşaţi ansamblul suportului la monitor.
	- **a.** Introduceţi cele două lamele din partea superioară a suportului în canelura din spatele monitorului.
	- **b.** Apăsaţi suportul până când se fixează cu un clic.

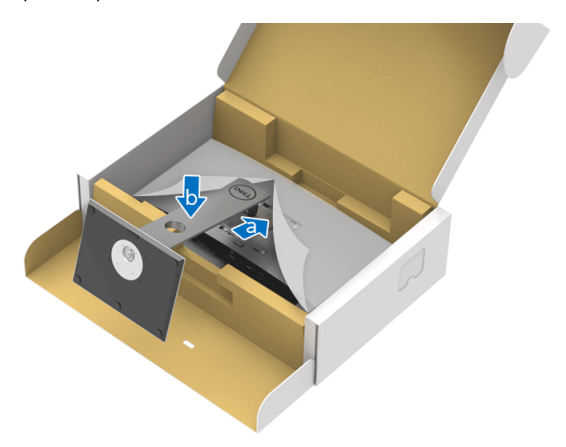

**8.** Amplasaţi monitorul în poziţie verticală.

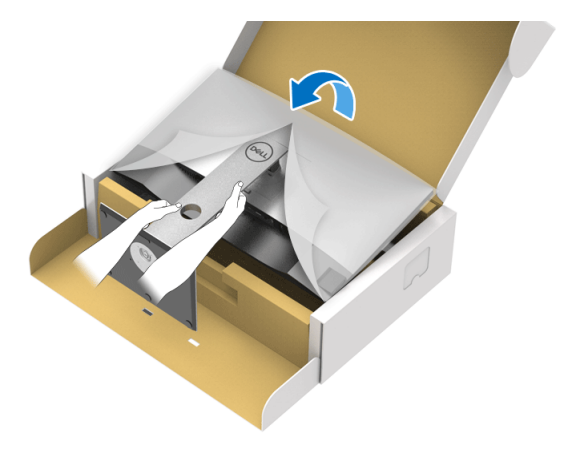

**NOTĂ: Ridicaţi cu grijă monitorul, pentru a preveni alunecarea sau căderea sa.**

**9.** Demontati capacul de pe monitor.

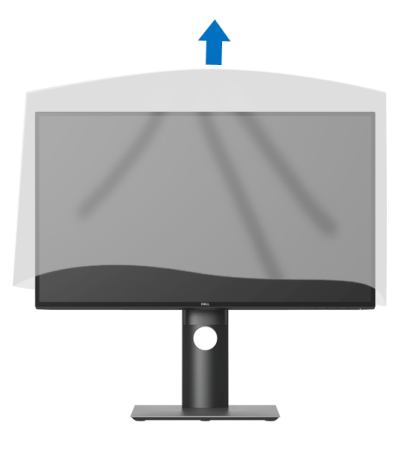

## <span id="page-29-0"></span>**Conectarea monitorului**

- **AVERTISMENT: Înainte de a începe oricare dintre procedurile din această secţiune, parcurgeţi secţiunea** [Instrucţiuni privind securitatea](#page-75-5)**.**
- **NOTĂ: Monitoarele Dell sunt proiectate să funcţioneze optim cu cablurile Dell furnizate. Compania Dell nu garantează calitatea video şi performanţa în cazul utilizării altor cabluri în afară de Dell.**
- **NOTĂ: Trasaţi cablurile prin orificiul de organizare a cablurilor înainte de a le conecta.**
- **NOTĂ: Nu conectaţi simultan toate cablurile la computer.**
- **NOTĂ: Figurile au doar rol ilustrativ. Aspectul computerului poate să varieze.**

Pentru a conecta monitorul la computer:

- **1.** Opriţi computerul şi deconectaţi cablul de alimentare.
- **2.** Conectaţi cablul DisplayPort, HDMI sau USB tip C de la monitor la computer.

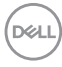

## <span id="page-30-0"></span>**Conectarea cablului DisplayPort (DisplayPort la DisplayPort) (pentru U2520D)**

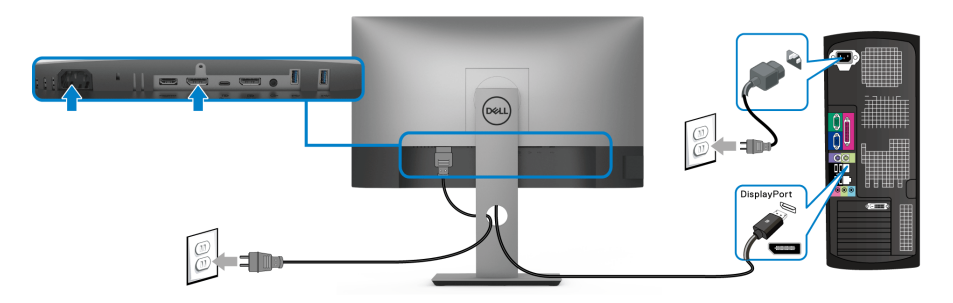

- **NOTĂ: Setarea implicită din fabrică este DP1.4 (DP1.2 este acceptat). Dacă monitorul nu afişează niciun conţinut după conectarea cablului DisplayPort, urmaţi procedurile de mai jos pentru a modifica setările la DP1.1:**
	- Apăsați orice buton (cu excepția butonulului (culpentru a activa meniul OSD.
	- Folosiţi butoanele şi pentru a evidenţia **Input Source (Sursă intrare)**, apoi utilizați butonul <sup>D</sup> pentru a intra în submeniu.
	- Folosiți butoanele  $\bullet$  și  $\bullet$  pentru a evidenția DP.
	- $\cdot$  Tineți apăsat butonul  $\blacktriangledown$  timp de aproximativ 10 secunde, fiind afișat apoi mesajul pentru configurarea DisplayPort.
	- Folositi butonul **v** pentru a selecta **Disable (Dezactivare)** și modificati setările.

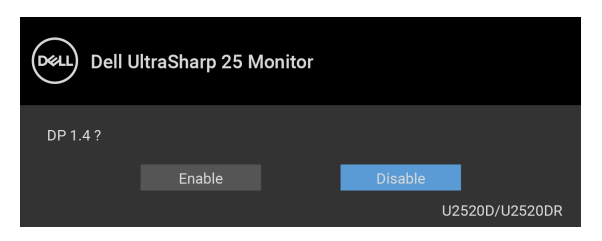

Dacă este nevoie, repetaţi paşii de mai sus pentru a modifica setările formatului DisplayPort.

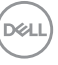

#### <span id="page-31-0"></span>**Conectarea cablului HDMI (pentru U2520DR)**

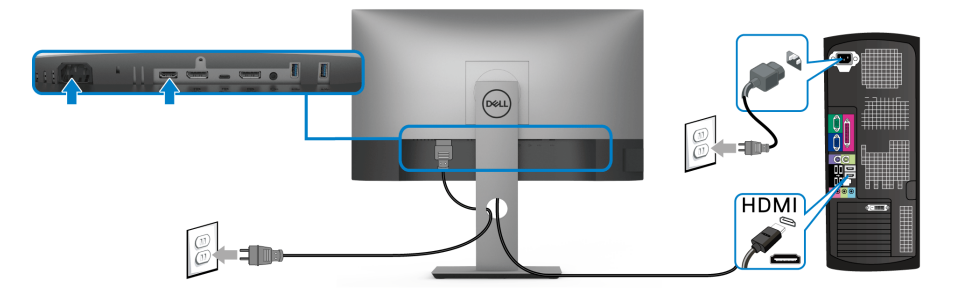

- **NOTĂ: Setarea implicită din fabrică este HDMI 2.0. Dacă monitorul nu**  afișează niciun continut după conectarea cablului HDMI, urmati **procedurile de mai jos pentru a modifica setările de la HDMI 2.0 la HDMI 1.4:**
	- $\cdot$  Apăsați orice buton (cu excepția butonulului  $\bigcirc$ ) pentru a activa meniul OSD.
	- Folosiți butoanele  $\bigcirc$  și  $\bigcirc$  pentru a evidenția **Input Source (Sursă intrare)**, apoi utilizați butonul <sup>D</sup> pentru a intra în submeniu.
	- Folositi butoanele  $\Diamond$  și  $\Diamond$  pentru a evidenția **HDMI**.
	- $\cdot$  Tineți apăsat butonul  $\blacktriangleright$  timp de aproximativ 10 secunde, fiind afișat apoi mesajul pentru configurarea HDMI.
	- Utilizați butonul **v** pentru a selecta **Enable (Activare)** și modificați setările.

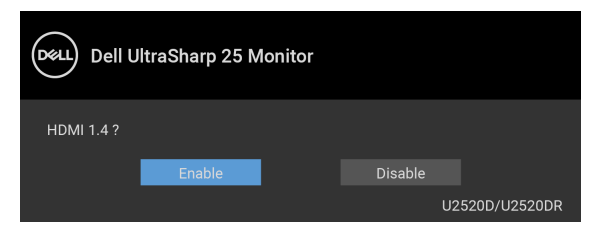

Dacă este nevoie, repetaţi paşii de mai sus pentru a modifica setările formatului HDMI.

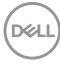

#### <span id="page-32-0"></span>**Conectarea cablului USB tip C**

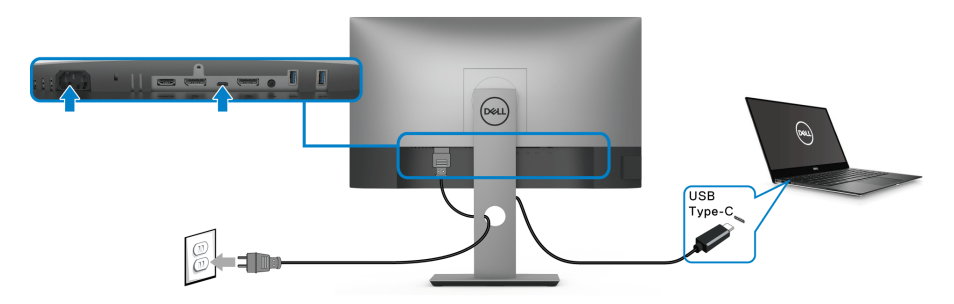

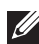

## **NOTĂ: Utilizaţi doar cablul USB tip C furnizat împreună cu monitorul.**

- Acest port este compatibil cu modul alternativ DisplayPort (doar standardul DP 1.4).
- Portul compatibil USB tip C Power Delivery (versiunea PD 3.0) furnizează o putere de până la 90 W.
- Dacă notebookul dys, are nevoie de peste 90 W pentru a functiona, iar bateria este golită, este posibil ca aceasta să nu poată fi încărcată de la portul USB PD al acestui monitor.

#### <span id="page-32-2"></span><span id="page-32-1"></span>**Conectarea monitorului pentru funcţia DP Multi-Stream Transport (MST)**

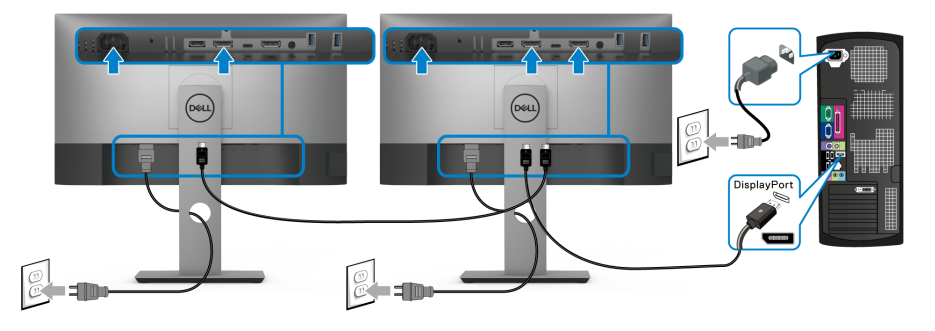

**NOTĂ: Acest monitor aceptă funcţia DP MST. Pentru a folosi această funcţie, placa grafică a PC-ului trebuie să aibă certificare DP 1.2 cu opţiunea MST.**

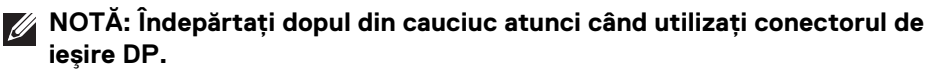

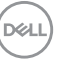

<span id="page-33-0"></span>**Conectarea monitorului pentru funcţia USB-C Multi-Stream Transport (MST)**

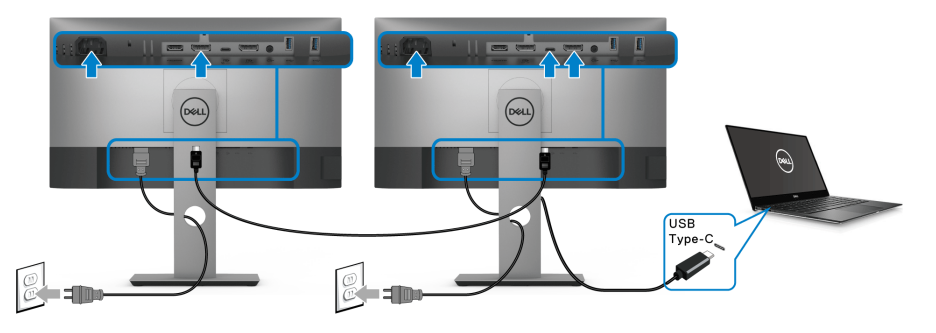

- **NOTĂ: Numărul maxim de monitoare acceptate via MST depinde de lăţimea de bandă a sursei USB-C.**
- **NOTĂ: Îndepărtaţi dopul din cauciuc atunci când utilizaţi conectorul de**   $\mathscr{U}$ **ieşire DP.**

## <span id="page-33-1"></span>**Organizarea cablurilor**

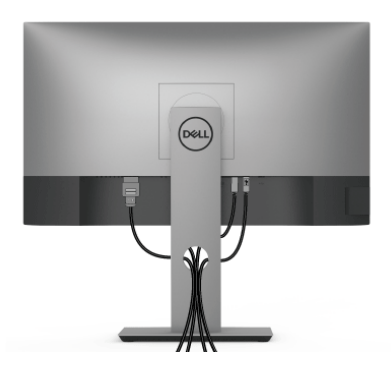

După ataşarea tuturor cablurilor necesare la monitor şi la computer (vezi secţiunea [Conectarea monitorului](#page-29-0) pentru ataşarea cablurilor), organizaţi toate cablurile conform imaginii de mai sus.

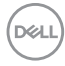

## <span id="page-34-0"></span>**Demontarea suportului monitorului**

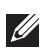

**NOTĂ: Pentru a preveni zgârierea ecranului LCD în timpul demontării suportului, asiguraţi-vă că monitorul este amplasat pe o suprafaţă moale şi curată.**

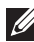

**NOTĂ: Următoarele instrucţiuni sunt valabile doar pentru montarea**  suportului furnizat cu monitorul. Dacă montati un suport achizitionat de **dvs. din oricare altă sursă, respectaţi instrucţiunile de configurare furnizate cu respectivul suport.**

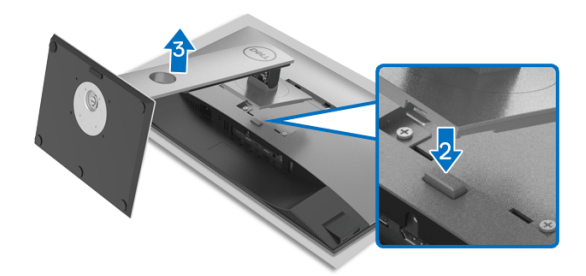

Pentru a demonta suportul:

- **1.** Amplasaţi monitorul pe o pânză sau pernă moale.
- **2.** Apăsaţi şi menţineţi apăsat butonul de deblocare a suportului.
- **3.** Ridicați suportul și separați-l de monitor.

## <span id="page-34-1"></span>**Suport VESA de montare pe perete (opţional)**

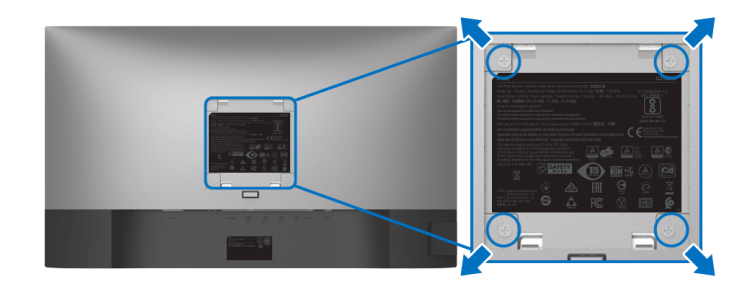

(Dimensiune şurub: M4 x 10 mm).

Consultati instructiunile furnizate împreună cu setul de montare pe perete compatibil VESA.

- **1.** Amplasati ecranul monitorului pe o cârpă sau pernă moale, pe o masă stabilă și plată.
- **2.** Demontati suportul. (Consultati [Demontarea suportului monitorului](#page-34-0))
- **3.** Folositi o surubelnită în cruce pentru a demonta cele patru suruburi care fixează capacul de plastic.
- **4.** Atasati pe monitor suportul de montare al setului de montare pe perete.
- **5.** Montati monitorul pe perete. Pentru informatii suplimentare, consultati documentația livrată împreună cu setul de montare pe perete.

**NOTĂ: Se vor folosi numai suporţi de perete atestaţi UL, CSA sau GS, cu capacitatea de a susţine o sarcină de cel puţin 16,8 kg.**

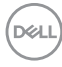
# **Utilizarea monitorului**

## **Pornirea monitorului**

Apăsaţi butonul Pornit/Oprit pentru a porni monitorul.

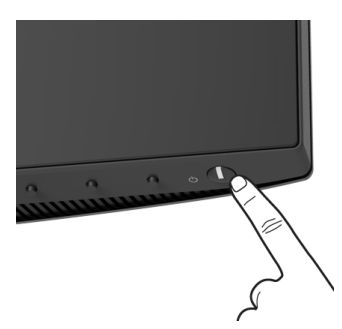

## **Utilizarea comenzilor de pe panoul din faţă**

Utilizaţi butoanele de comandă din faţa monitorului pentru a regla setările.

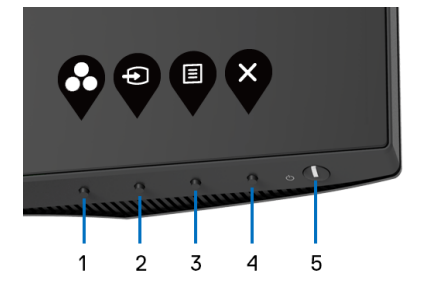

Următorul tabel descrie butoanele de pe panoul din faţă:

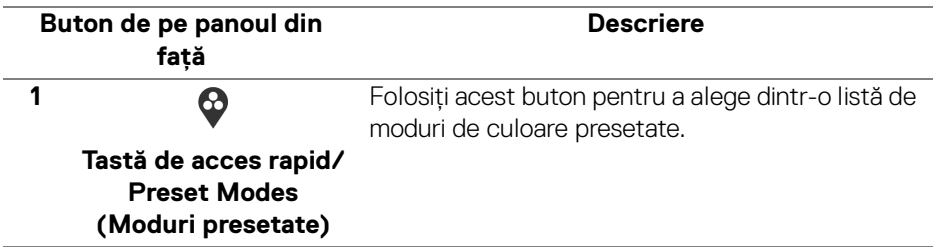

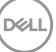

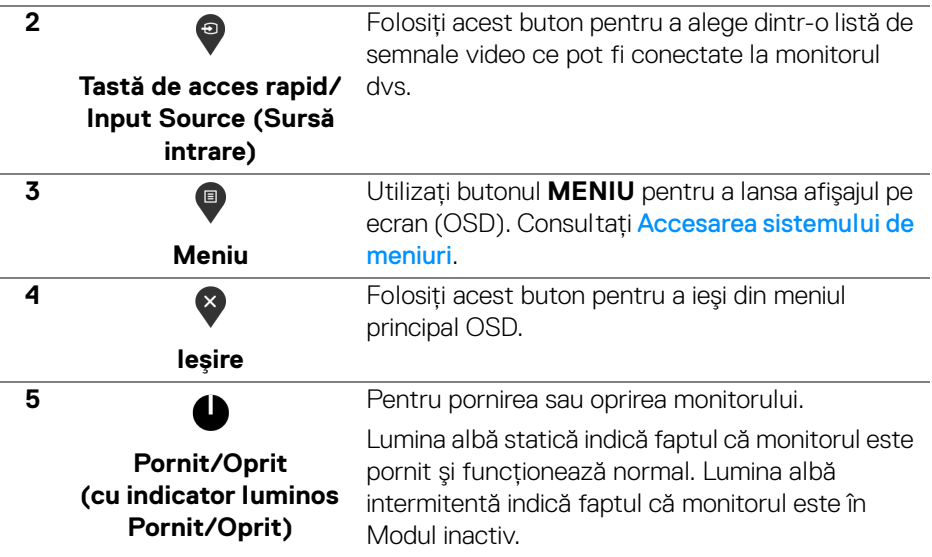

## **Buton de pe panoul din faţă**

Utilizaţi butoanele din faţa monitorului pentru a regla setările imaginii.

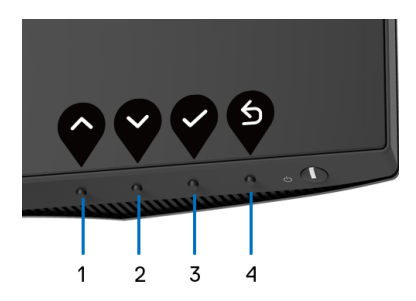

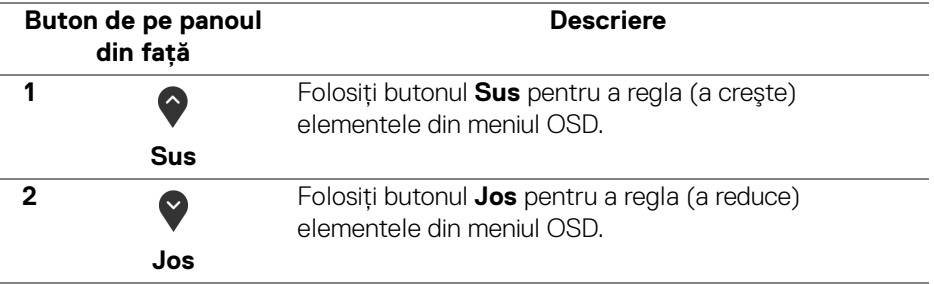

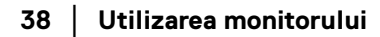

(dell

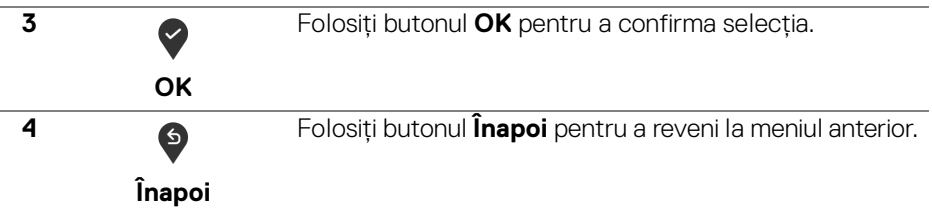

## <span id="page-38-1"></span>**Utilizarea meniului afişat pe ecran (OSD)**

<span id="page-38-0"></span>**Accesarea sistemului de meniuri**

- **NOTĂ: Când modificaţi setările şi apoi treceţi la alt meniu sau închideţi meniul OSD, monitorul salvează automat aceste modificări. Modificările sunt de asemenea salvate dacă modificaţi setările şi apoi aşteptaţi ca meniul OSD să dispară.**
	- **1.** Apăsați butonul **e** pentru a lansa meniul OSD și a afișa meniul principal.

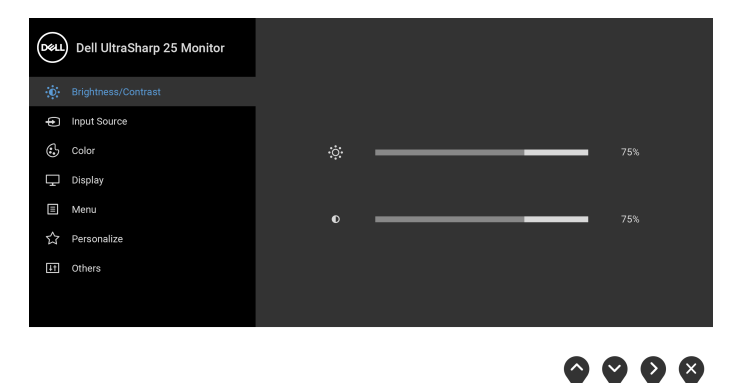

- **2.** Apăsați butoanele  $\Diamond$  și  $\Diamond$  pentru a comuta între opțiunile setărilor. Când comutati de la o pictogramă la alta, este evidentiat numele optiunii. Vezi tabelul următor pentru o listă completă a tuturor optiunilor disponibile pentru monitor.
- **3.** Apăsați o dată butonul  $\diamondsuit$  sau  $\diamondsuit$  sau  $\diamondsuit$ , pentru a activa opțiunea evidentiată.

**NOTĂ: Este posibil ca butoanele direcționale (și butonul OK) afișate să fie diferite, în funcție de meniul selectat de dvs. Utilizați butoanele disponibile pentru a face selecția.**

DELI

- **4.** Apăsați butoanele  $\diamondsuit$  și  $\diamondsuit$  pentru a selecta parametrul dorit.
- **5.** Apăsați  $\bullet$  pentru a accesa submeniul și apoi folosiți butoanele direcționale, conform indicaţiilor din meniu, pentru a efectua modificări.
- **6.** Selectați butonul  $\bullet$  pentru a reveni la meniul principal.

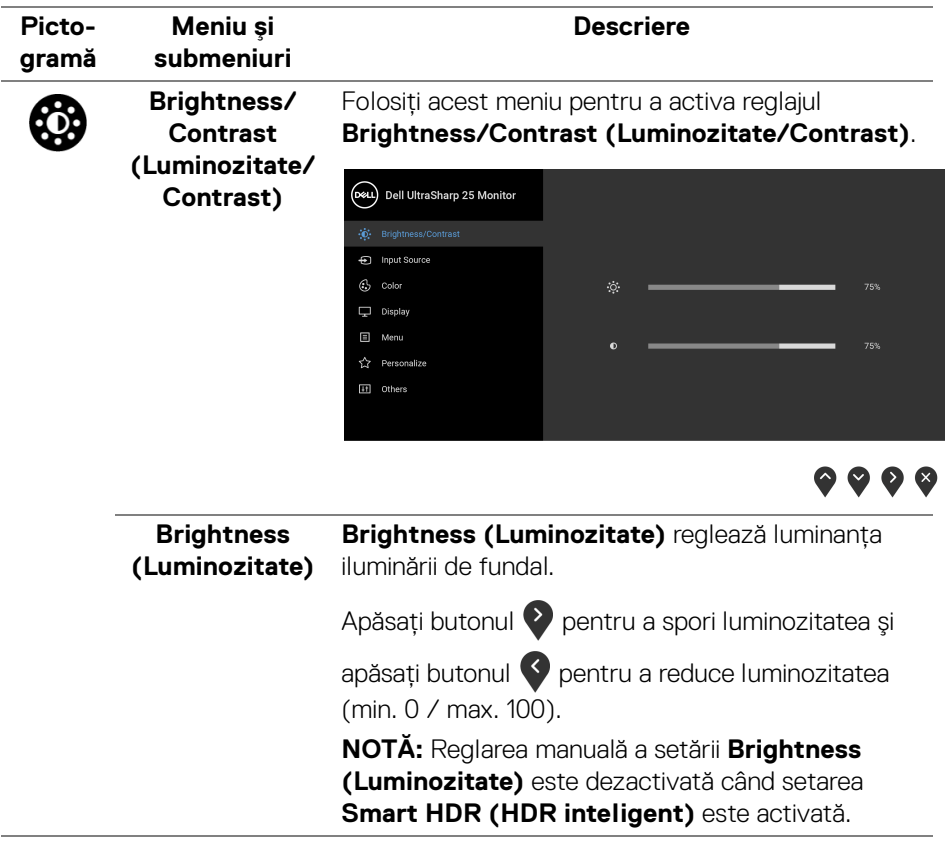

<span id="page-40-0"></span>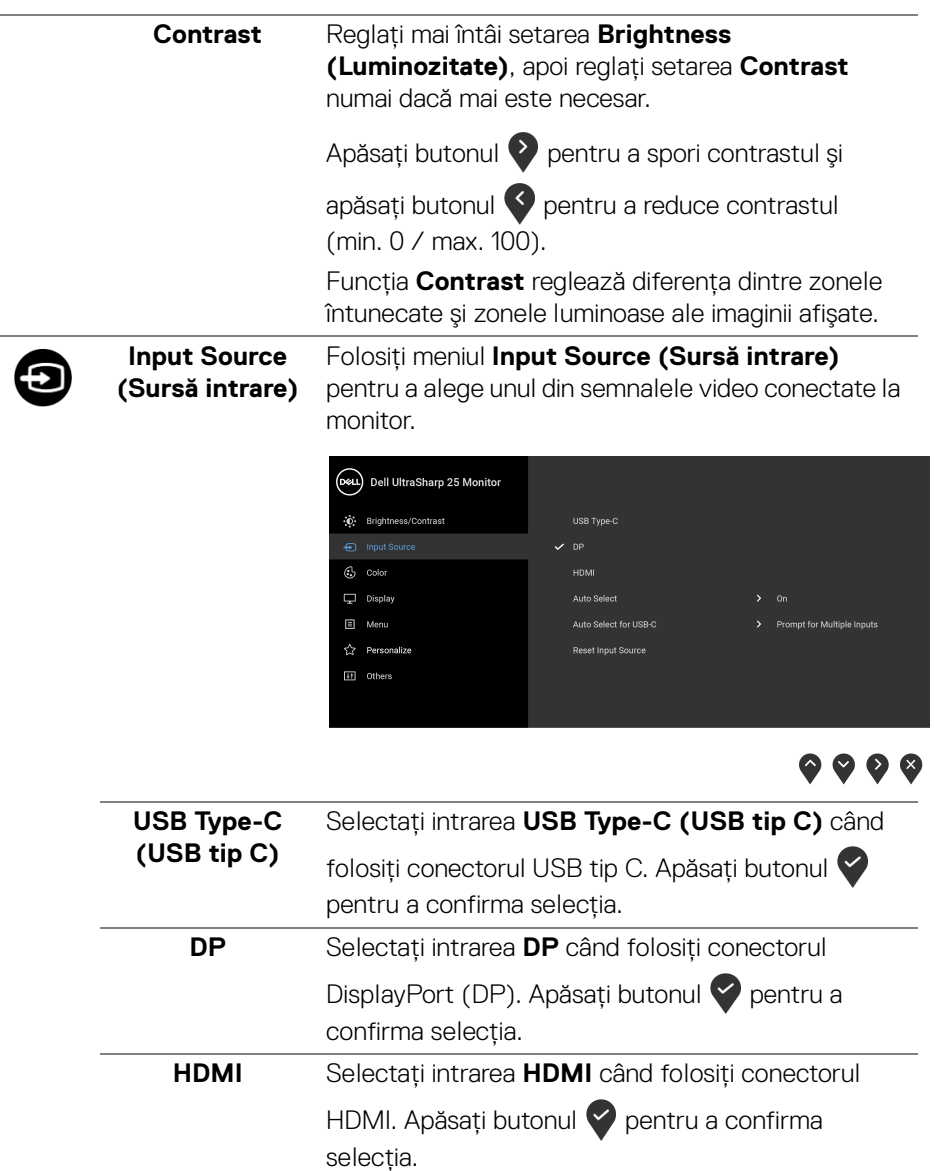

**Auto Select (Selectare automată)**

disponibile.

(dell

Funcția vă permite să căutați sursele de intrare

<span id="page-41-0"></span>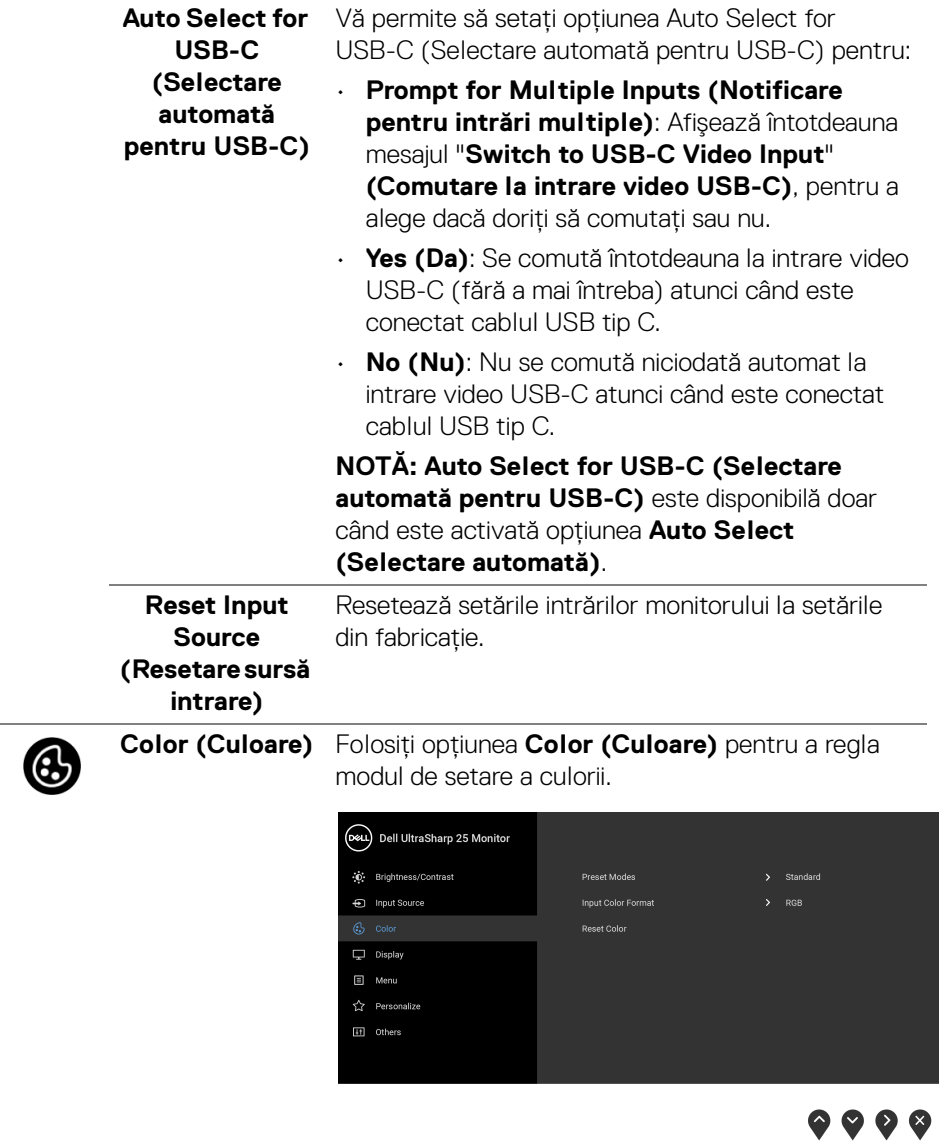

**42 │ Utilizarea monitorului**

 $($ DELL $)$ 

#### **Preset Modes**  Vă permite să alegeţi dintr-o listă de moduri de **(Moduri**  culoare presetate. **presetate)** Dell UltraSharp 25 Monitor O Brightness/Contrast **En Input Source** ComfortView Movie  $\nabla$  Display .<br>Game E Menu Color Temp. ☆ Personalize Color Space

[i] Others

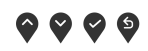

.<br>Custom Colc

- **Standard**: Încarcă setările de culoare implicite ale monitorului. Acesta este modul presetat implicit.
- **ComfortView**: Reduce nivelul de lumină albastră emisă de ecran pentru a face vizionarea mai confortabilă pentru ochi.

**AVERTISMENT: Printre posibilele efecte pe termen lung ale emisiilor de lumină albastră de la monitor poate fi enumerată vătămarea corporală, ca de exemplu suprasolicitarea ochilor, oboseala şi afectarea ochilor. Utilizarea monitorului perioade îndelungate de timp poate provoca şi dureri în anumite părţi ale corpului, precum ceafă, braţe, spate şi umeri.**

Pentru a nu suprasolicita ochii şi a reduce riscul apariţiei durerilor de gât/braţ/spate/umăr din cauza utilizării îndelungate a monitorului, vă recomandăm:

- 1. Asiguraţi o distanţă între 20 şi 28 inci (50 70 cm) între ecran şi ochii dvs.
- 2. Clipiți des pentru a vă umezii ochii sau udați-vă ochii cu apă după o utilizare îndelungată a monitorului.

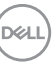

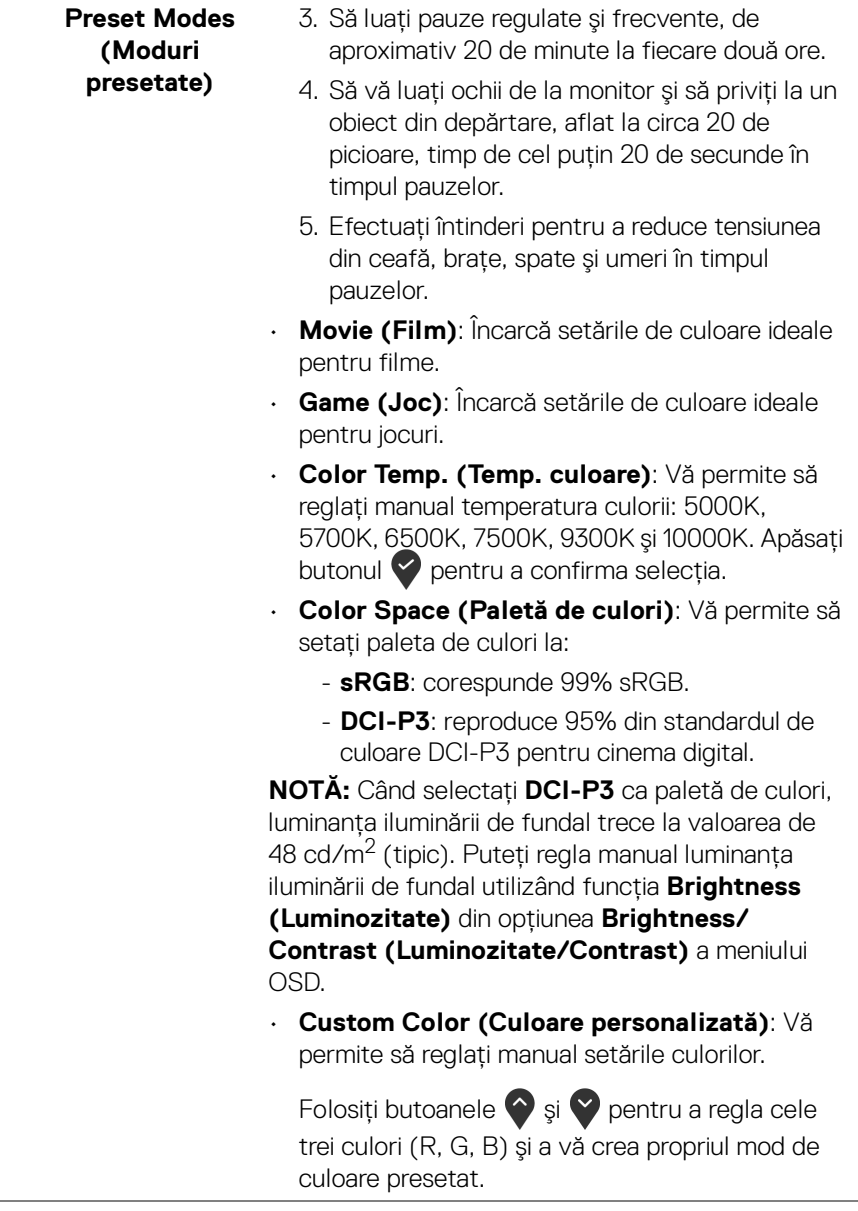

 $\left(\nabla \times \mathbf{L}\right)$ 

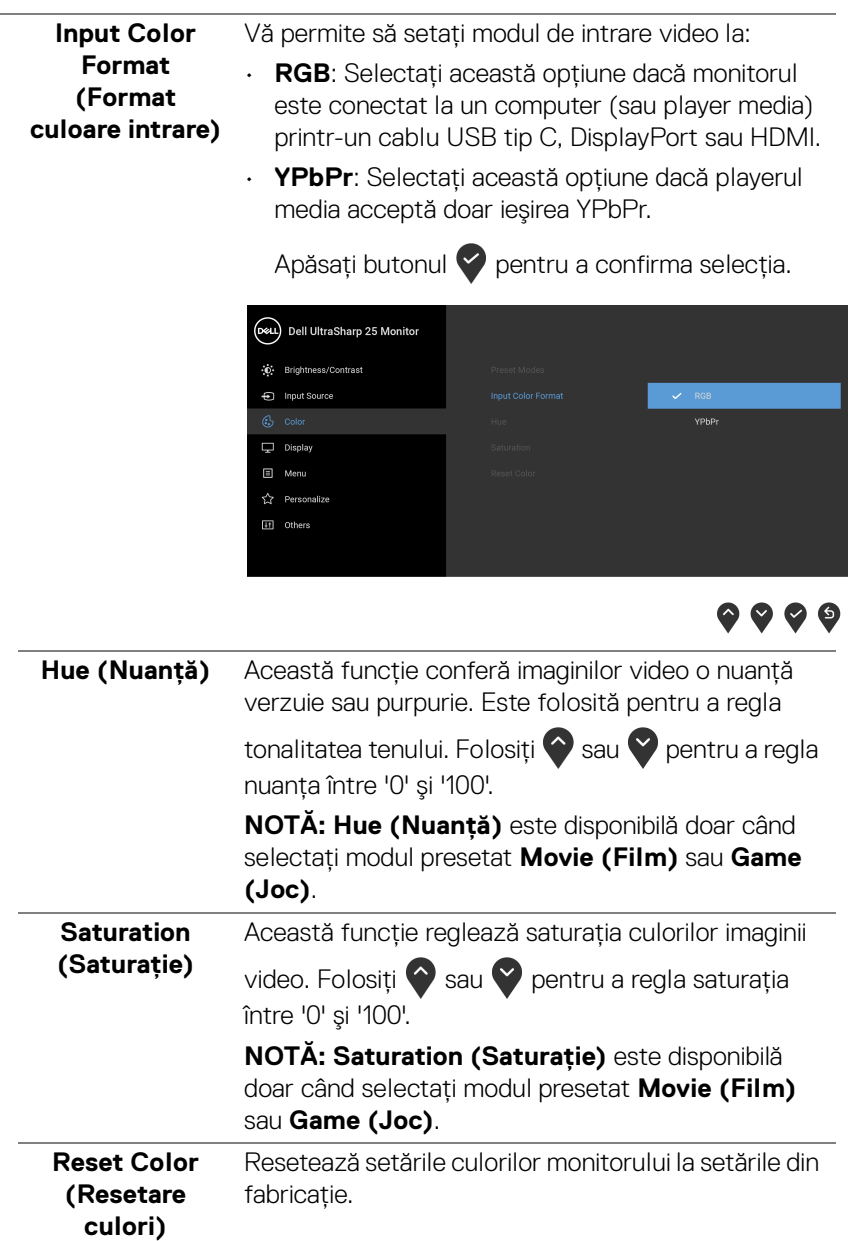

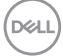

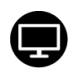

#### **Display (Afişare)**

Folosiţi meniul **Display (Afişaj)**, pentru a regla imaginea.

**U2520D**

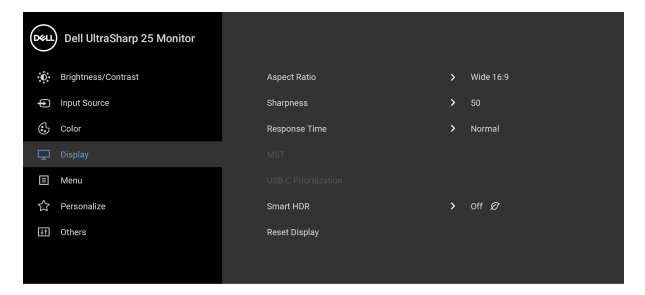

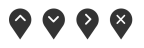

### **U2520DR**

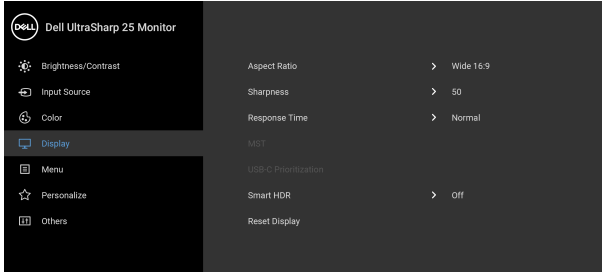

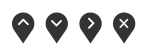

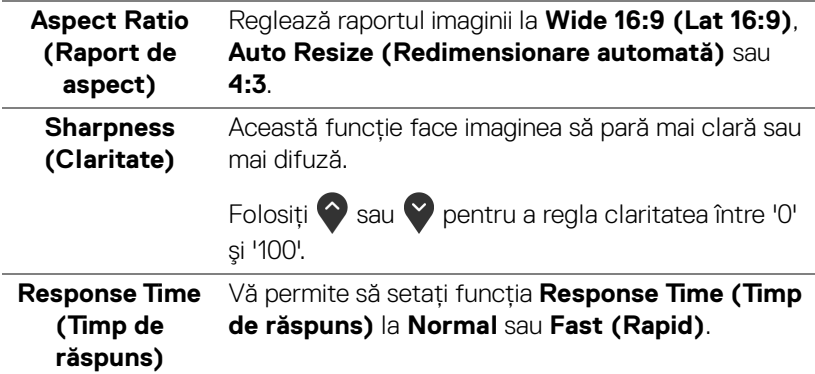

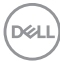

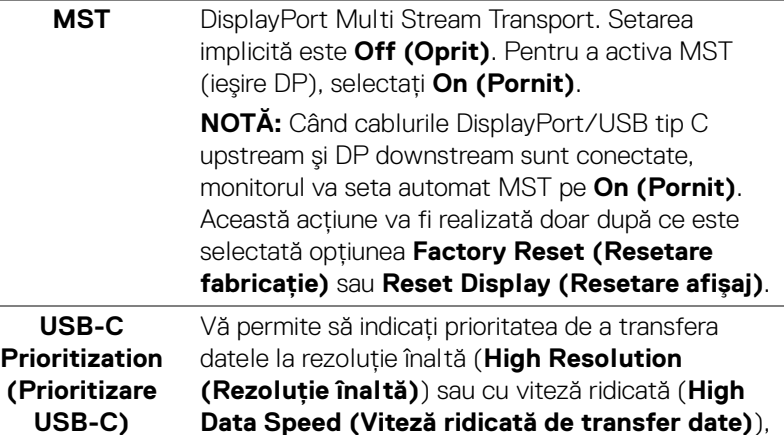

**Data Speed (Viteză ridicată de transfer date)**), atunci când utilizati portul USB tip C/DisplayPort.

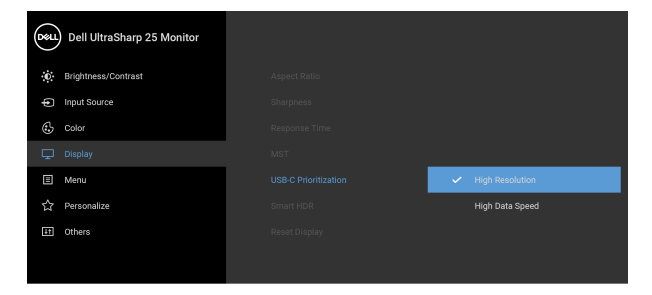

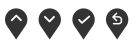

**NOTĂ:** În cazul în care computerul dvs. nu are un set integrat de baterii şi este alimentat direct de la portul USB tip C al monitorului (precum Dell OptiPlex Ultra Desktop), modificarea din mers a optiunii **USB-C Prioritization (Prioritizare USB-C)** va întrerupe alimentarea de la monitor către computer. Setați USB-C Charging (Încărcare [USB-C\)](#page-51-0) la **On During Power Off (Activat în timpul opririi)** și consultati Setarea Prioritizare [USB-C atunci când Încărcare USB-C este setată](#page-67-0)  [pe Activat în timpul opririi](#page-67-0).

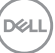

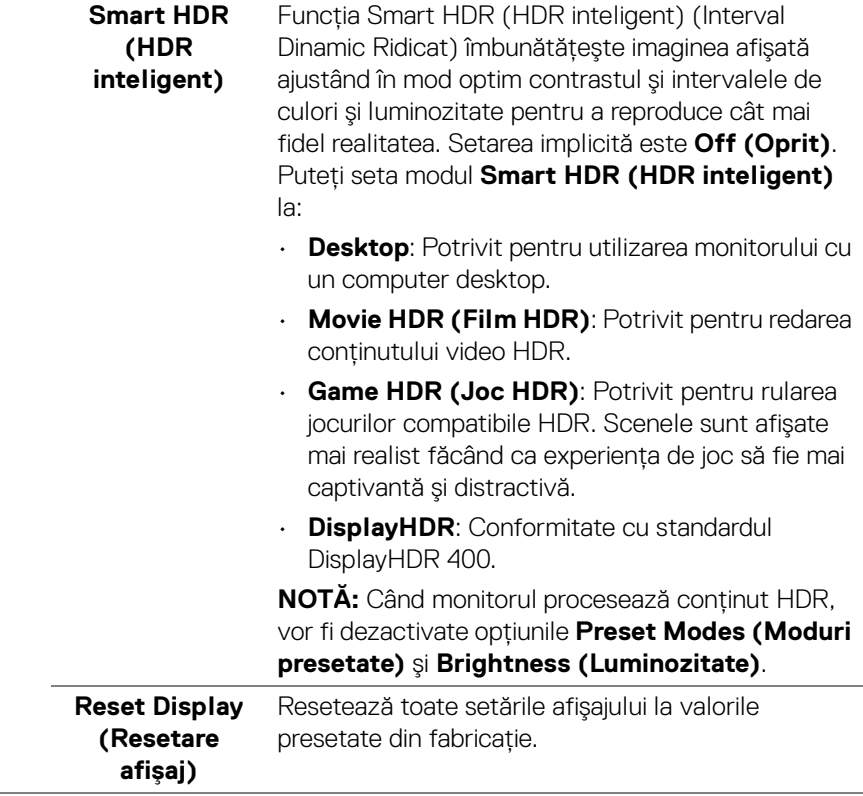

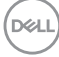

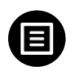

**Menu (Meniu)** Selectaţi această opţiune pentru a regla setările meniului OSD, cum ar fi limbile meniului OSD, durata de afişare a meniului etc.

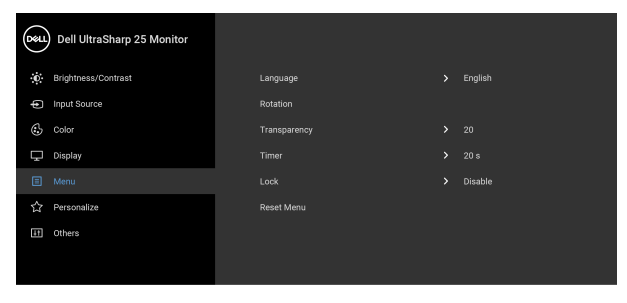

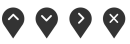

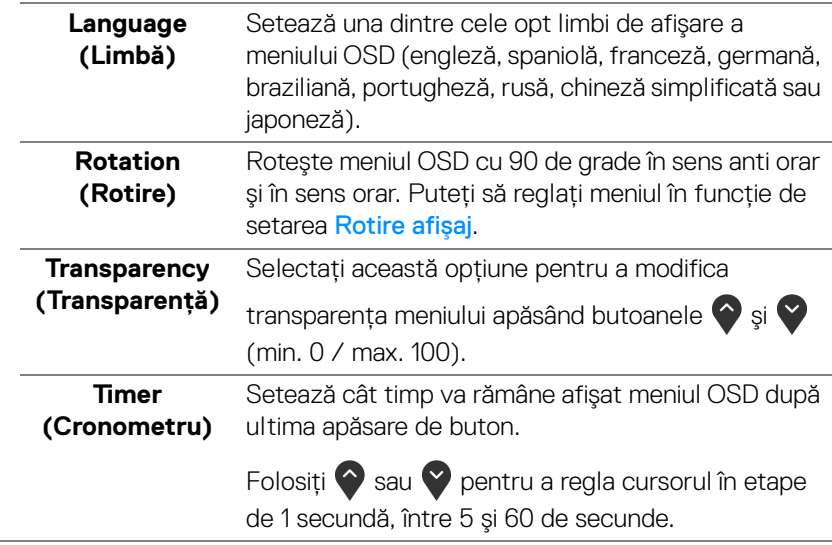

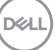

**Lock (Blocare)** Cu butoanele de comandă de pe monitor blocate, puteţi împiedica accesarea comenzilor de către alte persoane. De asemenea, împiedică activarea accidentală într-o configuraţie de mai multe monitoare amplasate unele lângă celelalte.

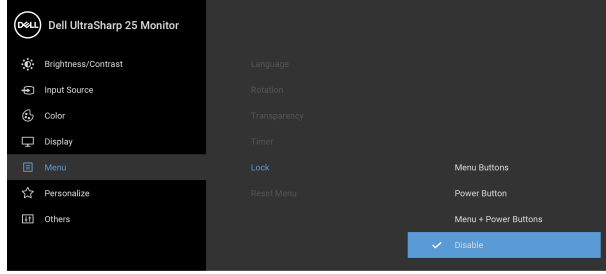

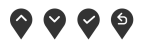

- **Menu Buttons (Butoanele meniului)**: Toate butoanele meniului/cu funcţii (cu excepţia butonului Pornit/Oprit) sunt blocate şi nu pot fi accesate de către utilizator.
- **Power Button (Buton Pornit/Oprit)**: Doar butonul Pornit/Oprit este blocat şi nu poate fi accesat de către utilizator.
- **Menu + Power Buttons (Butoanele meniului + Pornit/Oprit)**: Ambele butoane, Meniu/cu funcții și Pornit/Oprit, sunt blocate și nu pot fi accesate de către utilizator.

#### Setarea implicită este **Disable (Dezactivare)**.

Metodă de blocare alternativă [pentru butoanele meniului/cu funcţii]: Pentru setarea opţiunilor de blocare, puteţi menţine apăsat timp de 4 secunde butonul meniului/cu funcţii, amplasat lângă butonul Pornit/Oprit.

**NOTĂ:** Pentru a debloca butonul(le), menţineţi apăsat timp de 4 secunde butonul meniului/cu funcţii, amplasat lângă butonul Pornit/Oprit.

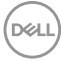

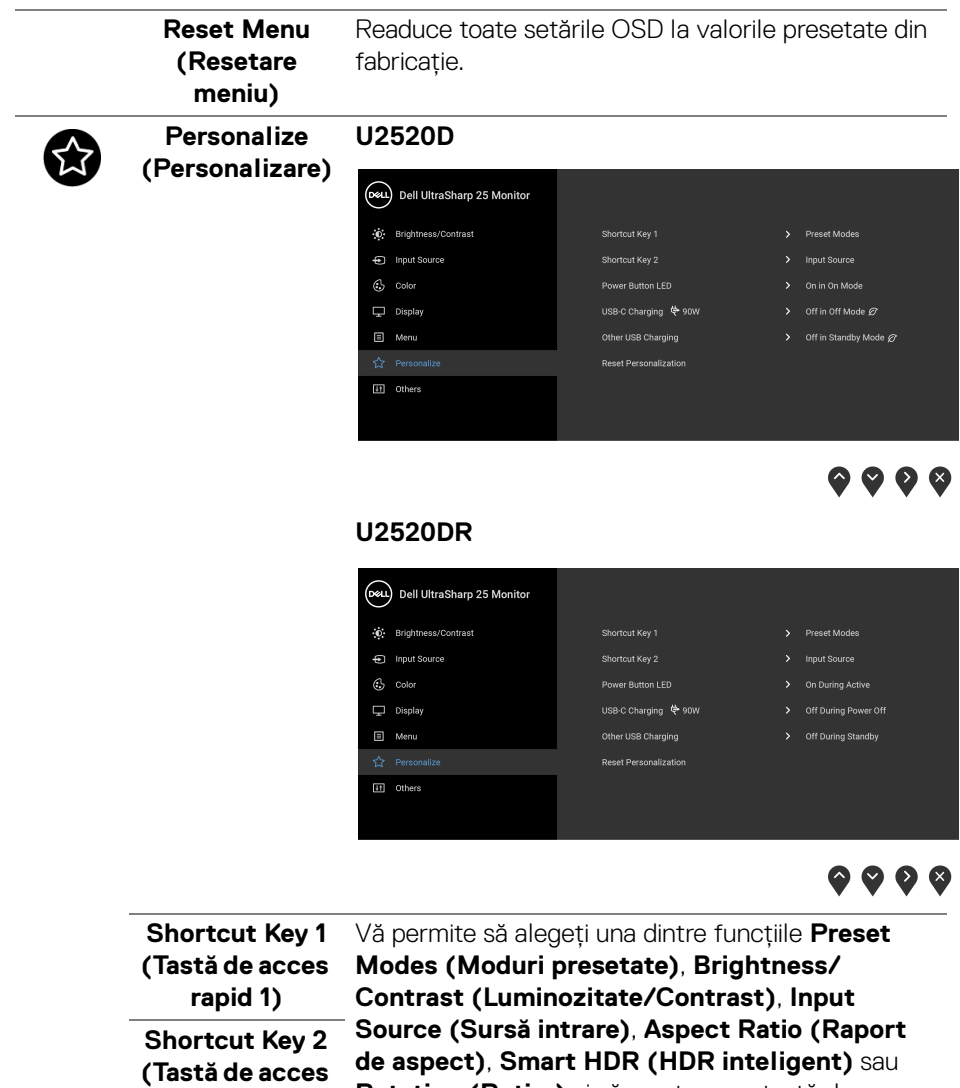

**Rotation (Rotire)** şi să o seteze ca tastă de acces rapid. **rapid 2)**

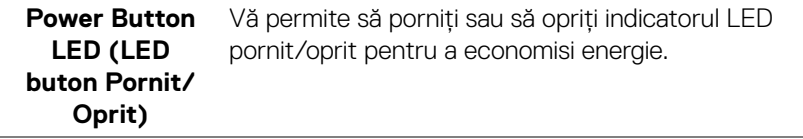

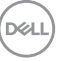

<span id="page-51-1"></span><span id="page-51-0"></span>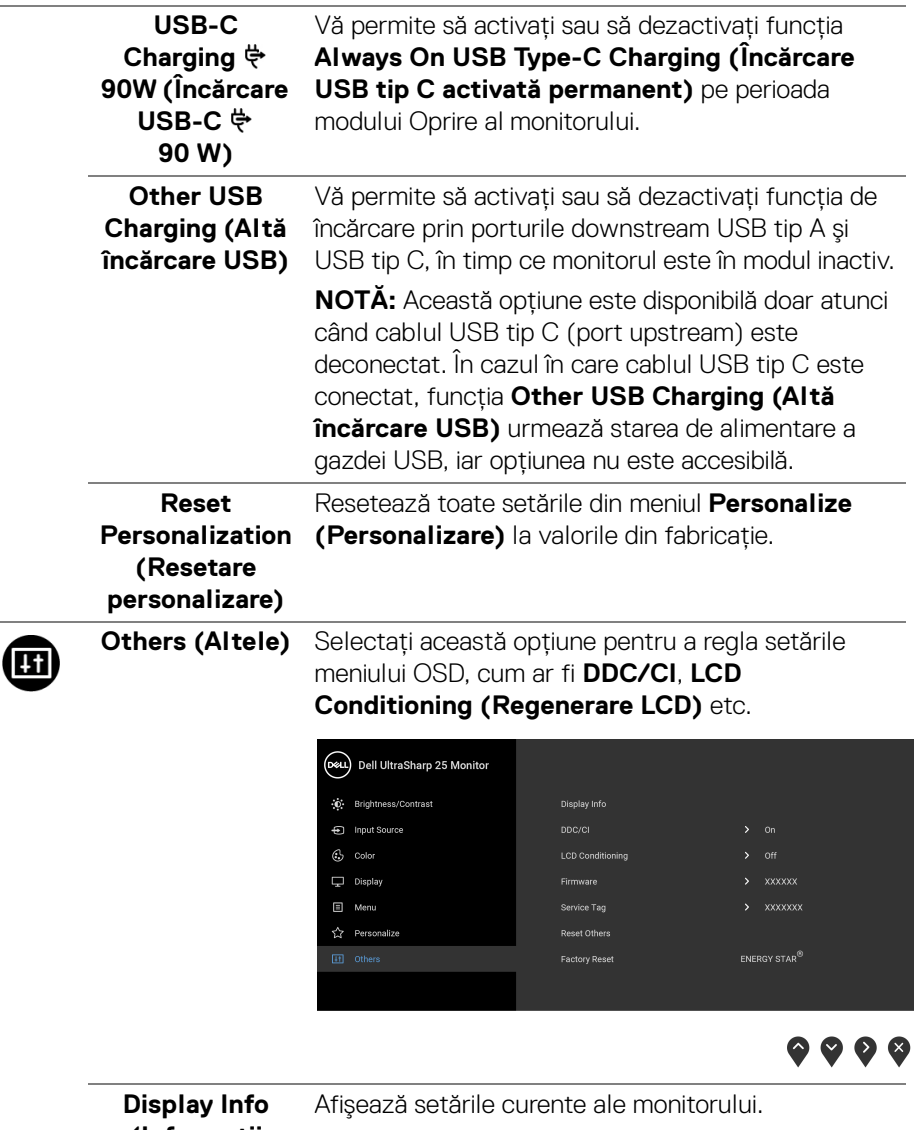

**(Informaţii afişaj)**

(dell

**DDC/CI DDC/CI** (Canal date afișaj/Interfață de comandă) permite reglarea parametrilor monitorului (luminozitate, echilibrul culorilor etc) folosind software de pe computer. Puteţi să dezactivaţi această funcţie selectând **Off (Oprit)**. Activaţi această funcție pentru o utilizare mai simplă și performanţe optime ale monitorului.

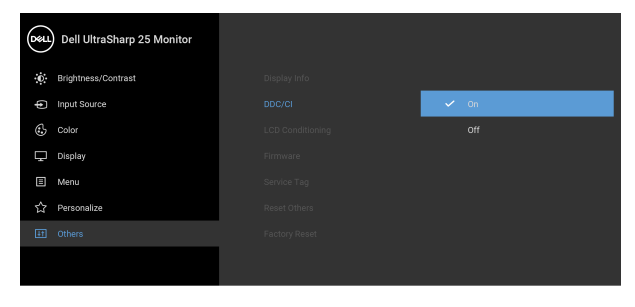

## $\bullet$   $\bullet$   $\bullet$

#### **LCD Conditioning (Regenerare LCD)**

Contribuie la reducerea cazurilor minore de retentie a imaginii. În funcție de gradul de retenție a imaginii, programul poate dura mai mult timp. Puteti să folositi această functie selectând **On (Pornit)**.

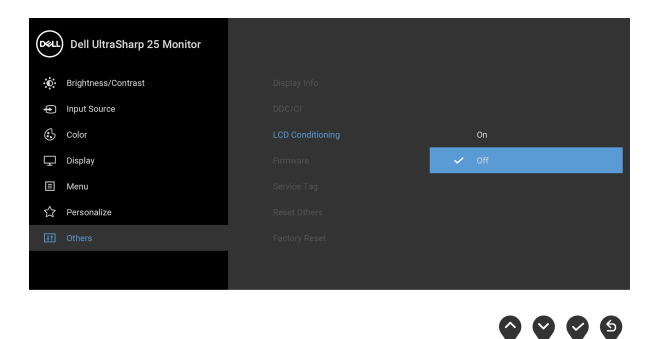

**Firmware** Afişează versiunea firmware a monitorului dvs.

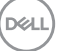

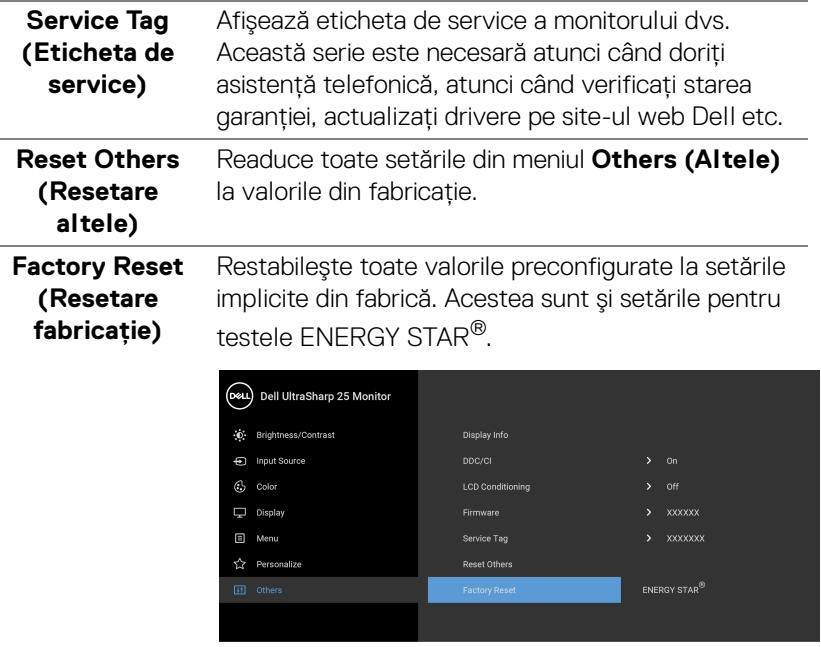

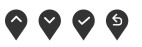

#### **Mesaj de avertizare afişat pe ecran (OSD)**

Când monitorul nu acceptă o anumită rezoluție, va fi afișat următorul mesaj:

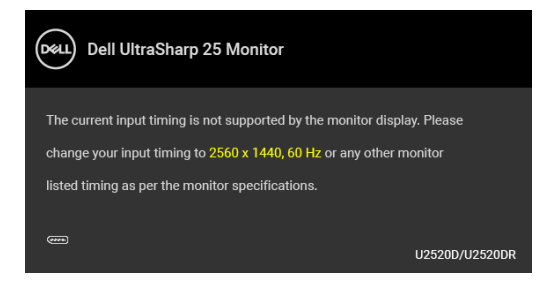

Acesta înseamnă că monitorul nu se poate sincroniza cu semnalul primit de la computer. Vezi Specificațiile monitorului pentru informații despre intervalele de frecvenţe orizontale şi verticale acceptate de acest monitor. Modul recomandat este 2560 x 1440.

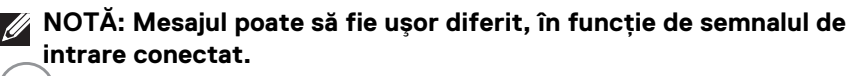

DELL

(Pentru **U2520D**) Atunci când reglaţi nivelul **Brightness (Luminozitate)** peste nivelul implicit pentru prima dată, va apărea următorul mesaj:

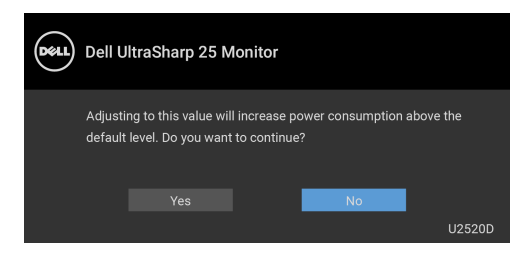

#### **NOTĂ: Dacă selectaţi Yes (Da), mesajul nu va mai fi afişat data următoare când intenţionaţi să modificaţi setarea Brightness (Luminozitate).**

(Pentru **U2520D**) Atunci când modificati setarea implicită a funcției de economisire a energiei pentru prima dată, cum ar fi **Smart HDR (HDR inteligent)**, **USB-C Charging**  $\ddot{\bm{\Theta}}$ **90W (Încărcare USB-C**  $\ddot{\bm{\Theta}}$  **90 W) sau Other USB Charging (Altă încărcare USB)**, va fi afişat următorul mesaj:

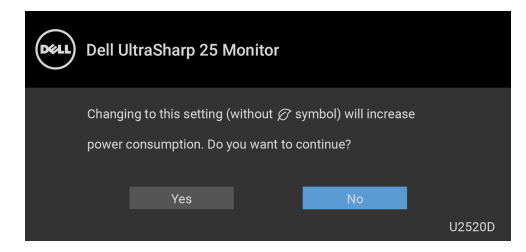

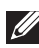

**NOTĂ: Dacă selectaţi Yes (Da) pentru oricare dintre funcţiile menţionate mai sus, mesajul nu va fi afişat data următoare când intenţionaţi să modificaţi setările acestor funcţii. Atunci când efectuaţi o resetare din fabrică, mesajul va fi afişat din nou.**

Înainte de dezactivarea funcţiei **DDC/CI** este afişat următorul mesaj:

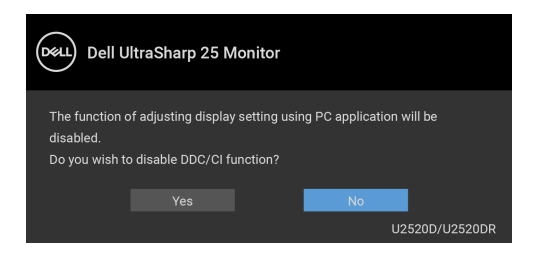

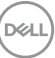

Înainte de activarea functiei **Lock (Blocare)** este afișat următorul mesai:

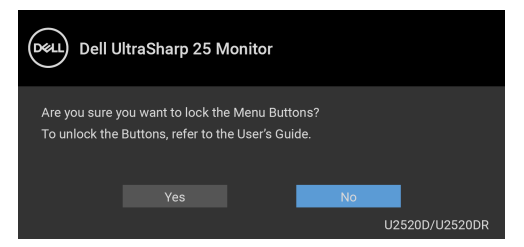

**NOTĂ: Mesajul poate să fie uşor diferit, în funcţie de setările selectate.**

(Pentru **U2520D**) Când monitorul trece în modul inactiv, este afişat următorul mesaj:

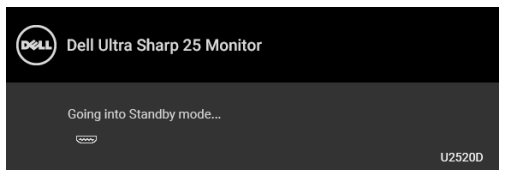

(Pentru **U2520DR**) Când monitorul trece în modul de economisire a energiei, este afişat următorul mesaj:

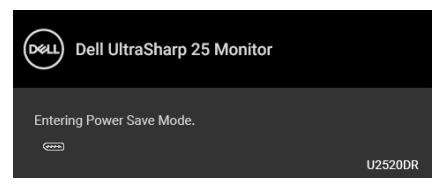

Porniti computerul și activati monitorul pentru a obtine acces la [OSD](#page-38-1).

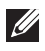

**NOTĂ: Mesajul poate să fie uşor diferit, în funcţie de semnalul de intrare conectat.**

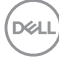

Meniul OSD este activ doar în modul normal de functionare. Dacă apăsati orice buton, cu exceptia butonului Pornit/Oprit, în modul Oprit-activ, va fi afișat următorul mesaj, în functie de intrarea selectată:

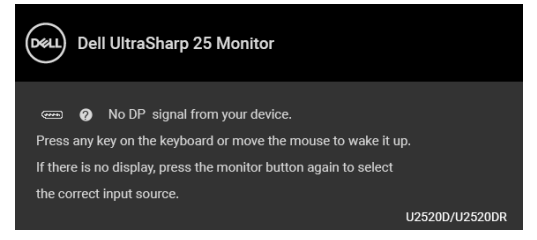

Porniți computerul și monitorul pentru a avea acces la meniul [OSD](#page-38-1).

### **NOTĂ: Mesajul poate să fie uşor diferit, în funcţie de semnalul de intrare conectat.**

Când este activată opţiunea **Smart HDR (HDR inteligent)** şi încercaţi să modificaţi modul presetat, este afişat următorul mesaj:

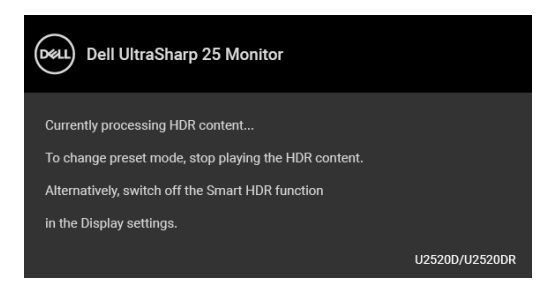

Dacă ati selectat intrarea USB tip C, DisplayPort sau HDMI și cablul corespunzător nu este conectat, este afişată o fereastră de dialog flotantă ca cea de mai jos.

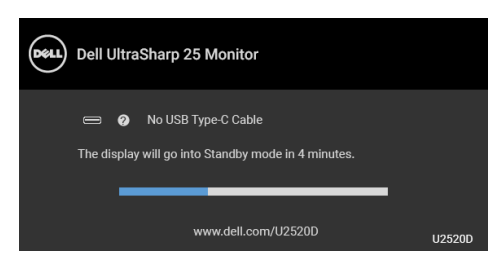

sau

**DEL** 

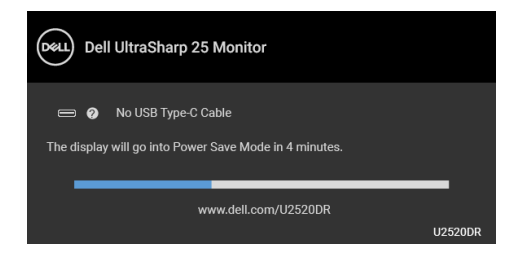

#### **NOTĂ: Mesajul poate să fie uşor diferit, în funcţie de semnalul de intrare conectat.**

Când monitorul este la intrarea DP/HDMI şi un cablu USB tip C este conectat la un notebook ce acceptă Modul alternativ DP, dacă este activat Auto Select for [USB-C \(Selectare automată pentru USB-C\)](#page-41-0), este afişat următorul mesaj:

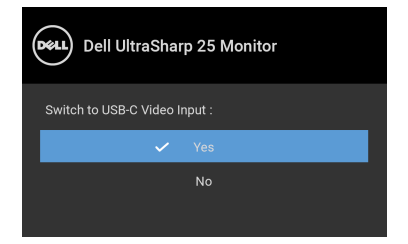

Când este selectată funcţia **Factory Reset (Resetare fabricaţie)** este afişat următorul mesaj:

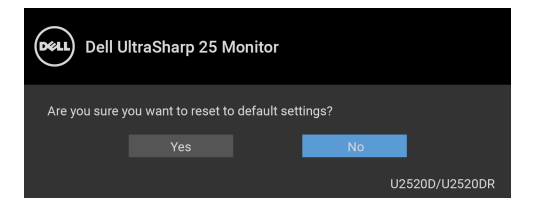

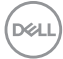

Când funcţia **MST** este activată şi opţiunea **USB-C Prioritization (Prioritizare USB-C)** este setată pe **High Resolution (Rezoluţie înaltă)**, dacă este selectat **Factory Reset (Resetare fabricaţie)**, va fi afişat următorul mesaj:

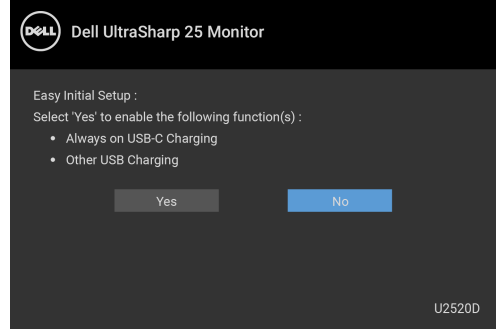

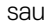

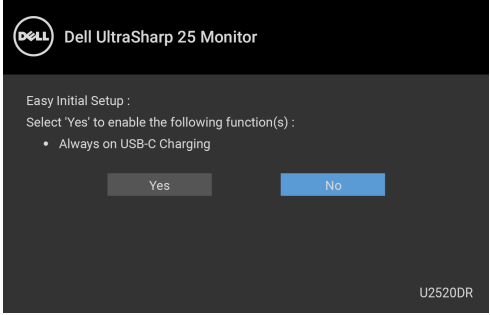

Când este selectată opţiunea **Yes (Da)** este afişat următorul mesaj:

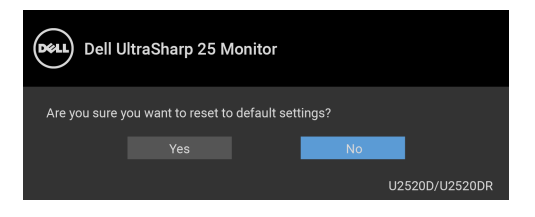

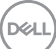

Când functia USB-C Charging  $\overset{\leftrightarrow}{\n}$ 90W (Încărcare USB-C  $\overset{\leftrightarrow}{\n}$  90 W) este setată pe **On in Off Mode (Pornit în modul Oprit)** (pentru **U2520D**)/**On During Power Off (Activat în timpul opririi)** (pentru U2520DR), dacă modificati setarea curentă pentru **USB-C Prioritization (Prioritizare USB-C)**, va fi afişat următorul mesaj:

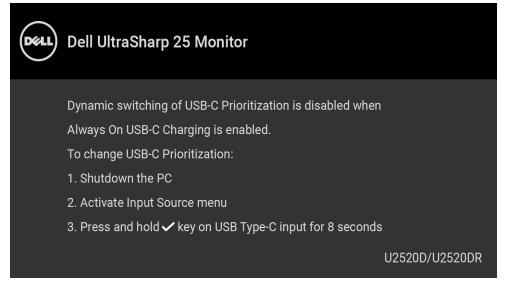

Vezi [Remedierea problemelor](#page-65-0) pentru informații suplimentare.

## **Setarea rezoluţiei maxime**

Pentru a seta rezolutia maximă a monitorului:

 $\ln$  Windows<sup>®</sup> 7, Windows<sup>®</sup> 8 si Windows<sup>®</sup> 8.1:

- **1.** Numai în Windows® 8 și Windows® 8.1 selectati dala Desktop pentru a comuta la desktopul clasic.
- **2.** Faceţi clic dreapta pe desktop şi faceţi clic pe **Rezoluţie ecran**.
- **3.** Faceţi clic pe lista verticală **Rezoluţie ecran** şi selectaţi **2560 x 1440**.
- **4.** Faceţi clic pe **OK**.

 $\hat{a}$ n Windows $^{\circledR}$  10<sup>.</sup>

- **1.** Faceţi clic dreapta pe desktop şi faceţi clic pe **Setări afişare**.
- **2.** Faceţi clic pe **Setări avansate pentru afişaj**.
- **3.** Faceţi clic pe lista verticală **Rezoluţie** şi selectaţi **2560 x 1440**.
- **4.** Faceţi clic pe **Se aplică**.

Dacă nu este afișată optiunea 2560 x 1440, este posibil să fie necesară actualizarea driverului plăcii grafice. În funcţie de computer, parcurgeţi una dintre procedurile următoare:

Dacă aveţi un computer portabil sau desktop Dell:

· Accesați <http://www.dell.com/support>, introduceți eticheta de service și descărcați cel mai recent driver al plăcii grafice.

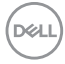

Dacă folositi un computer care nu este produs de Dell (portabil sau desktop):

- Accesaţi site-ul de asistenţă pentru computerul dvs. şi descărcaţi cele mai recente drivere pentru placa grafică.
- Accesati site-ul web al plăcii grafice și descărcati cele mai recente drivere pentru placa grafică.

## **Cerinţe pentru vizualizarea sau redarea conţinutului HDR**

#### **(1) prin intermediul Ultra BluRay DVD sau console de jocuri**

Asiguraţi-vă că playerul DVD şi consolele de jocuri sunt compatibile HDR, de ex., Panasonic DMP-UB900, x-Box One S, PS4 Pro. Descărcati și instalati driverele adecvate pentru placa grafică (aplicatiile pentru PC); vedeți mai jos.

#### **(2) prin intermediul PC-ului**

Asigurati-vă că placa grafică utilizată este compatibilă HDR, și anume conformă HDMI2.0a (cu optiune HDR) și că este instalat driverul grafic HDR. Trebuie utilizată o aplicaţie pentru player compatibilă HDR, de ex., Cyberlink PowerDVD 17, aplicatia Movies and TV pentru Windows 10.

De exemplu, Dell XPS8910, Alienware Aurora R5 au integrate plăcile grafice de mai jos.

Driverul grafic Dell cu suport HDR: Consultaţi pagina de asistenţă Dell, pentru a descărca cel mai recent driver grafic care acceptă redarea HDR pentru PC-ul/ Notebook-ul dvs.

Nvidia

Plăci grafice Nvidia compatibile HDR: GTX1070, GTX1080, P5000, P6000 etc. Pentru o gamă completă de plăci grafice Nvidia compatibile HDR, consultați site-ul web Nvidia <www.nvidia.com>

Driver ce acceptă modul de redare pe ecran complet (de ex., jocuri PC, playere UltraBluRay), HDR pe sistemul de operare Win 10 Redstone 2: 381.65 sau versiuni mai recente.

#### AMD

Plăci grafice AMD compatibile HDR: RX480, RX470, RX460, WX7100, WX5100, WX4100 etc. Pentru o gamă completă de plăci grafice AMD compatibile HDR, consultati <www.amd.com>. Verificati informatiile privind compatibilitatea HDR a driverului și descărcați cel mai recent driver de la adresa <www.amd.com>

Intel (grafică integrată)

Sistem compatibil HDR: CannonLake sau mai recent

Player HDR adecvat: Aplicaţia Movies and TV pentru Windows 10

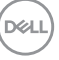

Sistem de operare compatibil HDR: Windows 10 Redstone 3

Driver compatibil HDR: vizitați <downloadcenter.intel.com> pentru cel mai recent driver HDR

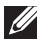

**NOTĂ: Redarea HDR prin intermediul sistemului de operare (de ex., redare HDR într-o fereastră de pe desktop) necesită Win 10 Redstone 2**  sau o versiune ulterioară și o aplicatie de player corespunzătoare, de **ex., PowerDVD17. Redarea conţinutului protejat necesită software şi/ sau hardware DRM corespunzător, de ex., Microsoft Playready™.**  Pentru informatii privind compatibilitatea HDR, consultati site-ul web **Microsoft.**

## <span id="page-61-0"></span>**Înclinarea, rotirea şi extinderea verticală**

**NOTĂ: Următoarele instrucţiuni sunt valabile doar pentru montarea**  suportului furnizat cu monitorul. Dacă montati un suport achizitionat de **dvs. din oricare altă sursă, respectaţi instrucţiunile de configurare furnizate cu respectivul suport.**

### **Înclinarea, rotirea**

Cu suportul montat pe monitor, puteti să înclinati și să rotiti monitorul pentru a obtine cel mai confortabil unghi de vizionare.

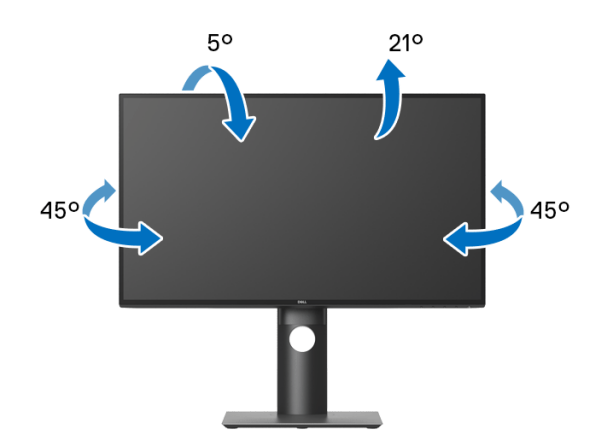

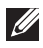

**NOTĂ: La livrare, suportul nu vine instalat din fabrică.**

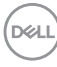

<span id="page-62-0"></span>**Extinderea verticală**

**NOTĂ: Suportul se extinde vertical cu până la 130 mm. Figura de mai jos ilustrează modul în care se extinde vertical suportul.**

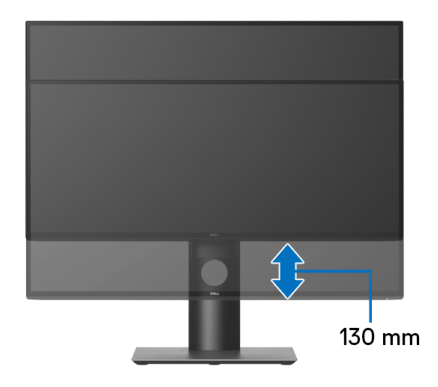

## **Rotirea monitorului**

Înainte de a roti monitorul, acesta trebuie extins complet pe verticală (Extinderea [verticală](#page-62-0)) şi înclinat complet în sus pentru a nu lovi marginea inferioară a monitorului.

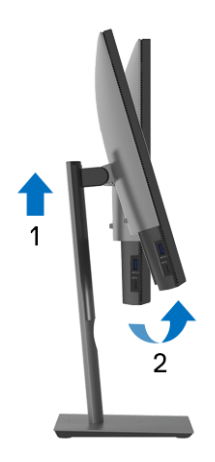

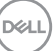

#### **Rotire în sens orar**

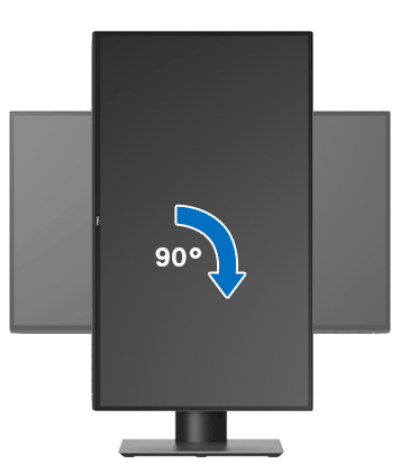

**Rotire în sens anti orar**

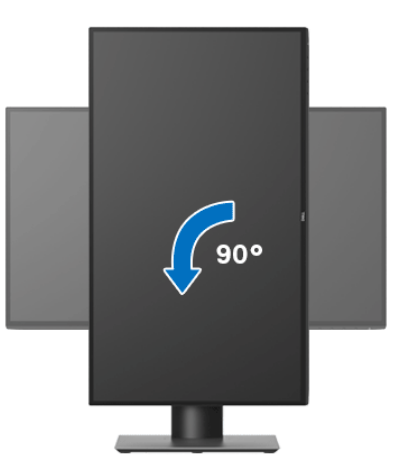

**NOTĂ: Pentru a folosi funcţia Rotire afişaj (orientare Vedere versus Portret) cu computerul Dell, aveţi nevoie de un driver grafic care nu**  este inclus cu acest monitor. Pentru a descărca driverul grafic, accesati <www.dell.com/support> **şi vezi secţiunea Descărcare cu Drivere video pentru cele mai recente actualizări ale driverelor.**

**NOTĂ: Când folosiţi Modul de vizualizare Portret, este posibil ca performanţele să fie reduse în aplicaţiile cu grafică intensivă (jocuri 3D etc).**

DELL

## **Reglarea setărilor de rotire a afişajului în sistem**

După rotirea monitorului, trebuie să parcurgeti procedura de mai jos pentru a regla setările de rotire a afişajului din sistem.

#### **NOTĂ: Dacă folosiţi monitorul cu un computer care nu este fabricat de Dell, accesaţi site-ul web cu drivere grafice al producătorului plăcii grafice sau computerului pentru informaţii despre rotirea "conţinutului" de pe afişaj.**

Pentru a regla setările de rotire a afişajului:

- **1.** Faceţi clic dreapta pe desktop şi faceţi clic pe **Proprietăţi**.
- **2.** Selectaţi fila **Setări** şi faceţi clic pe **Complex**.
- **3.** Dacă aveti o placă grafică ATI, selectati fila **Rotatie** și setati rotirea preferată.
- 4. Dacă aveti o placă grafică nVidia, faceti clic pe fila nVidia, în coloana din stânga selectati **NVRotate**, apoi selectati locatia preferată.
- **5.** Dacă aveti o placă grafică Intel<sup>®</sup>, selectați fila **Intel**, faceți clic pe **Proprietăți grafică**, selectaţi fila **Rotaţie**, apoi setaţi rotaţia dorită.
- **NOTĂ: Dacă opţiunea de rotaţie nu este afişată sau nu funcţionează corect, accesaţi** <www.dell.com/support> **şi descărcaţi cel mai recent driver pentru placa grafică.**

DØL

# <span id="page-65-0"></span>**Remedierea problemelor**

**AVERTISMENT: Înainte de a începe oricare dintre procedurile din această secţiune, parcurgeţi secţiunea** [Instrucţiuni privind securitatea](#page-75-0)**.**

## **Testarea automată**

Monitorul oferă o funcţie de testare automată care vă permite să verificaţi dacă monitorul funcţionează corect. Dacă monitorul şi computerul sunt corect conectate, însă ecranul monitorului rămâne întunecat, efectuaţi testarea automată parcurgând următoarele etape:

- **1.** Opriţi computerul şi monitorul.
- **2.** Deconectaţi cablul video din spatele computerului.
- **3.** Porniţi monitorul.

Ar trebui să fie afişată caseta de dialog flotantă (pe fundal negru) dacă monitorul nu detectează un semnal video şi funcţionează corect. În modul de testare automată, LED-ul Pornit/Oprit rămâne alb. De asemenea, în funcţie de intrarea selectată, pe ecran se derulează continuu unul din mesajele de mai jos.

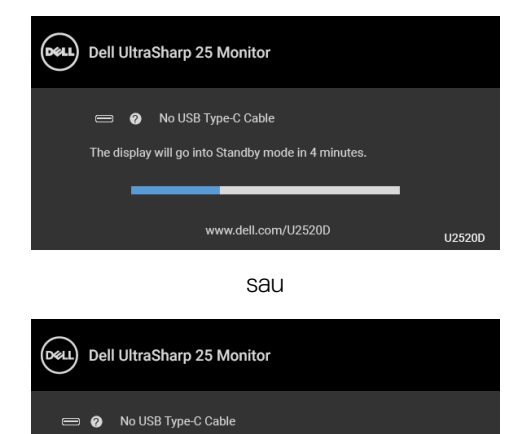

### **NOTĂ: Mesajul poate să fie uşor diferit, în funcţie de semnalul de intrare conectat.**

The display will go into Power Save Mode in 4 minutes.

**4.** Această casetă este afişată şi în timpul funcţionării normale a sistemului, când cablul video se deconectează sau este deteriorat.

www.dell.com/U2520DR

**U2520DR** 

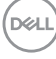

**5.** Opriti monitorul si conectati cablul video; apoi porniti computerul si monitorul. Dacă ecranul monitorului rămâne gol după parcurgerea procedurii anterioare, verificati placa video și computerul, deoarece monitorul functionează corect.

## **Diagnosticare încorporată**

Monitorul încorporează un instrument de diagnosticare care vă ajută să aflati dacă problema întâmpinată este cauzată de monitor sau de computer şi de placa video.

#### **NOTĂ: Puteţi să folosiţi diagnosticarea încorporată numai când cablul video este deconectat şi monitorul este în modul de testare automată.**

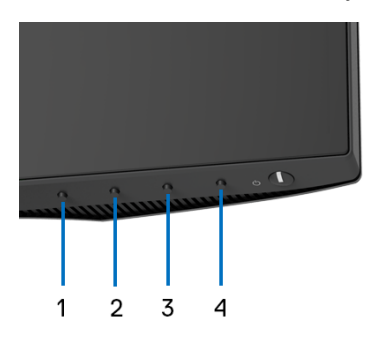

Pentru a folosi diagnosticarea încorporată:

- **1.** Asiguraţi-vă că ecranul este curat (fără particule de praf pe suprafaţa ecranului).
- **2.** Menţineţi apăsat **Butonul 4** timp de aproximativ 4 secunde, până când este afişat un meniu de tip pop-up.
- **3.** Utilizaţi **Butonul 1** sau **Butonul 2** pentru a selecta instrumentul de diagnosticare şi utilizaţi **Butonul 3** pentru a confirma. La începutul programului de diagnosticare este afişat un tipar de testare gri.
- **4.** Inspectaţi cu atenţie ecranul pentru a detecta eventualele anomalii.
- **5.** Apăsaţi din nou **Butonul 1** pentru a modifica tiparele de testare.
- **6.** Repetaţi etapele 4 şi 5 pentru a inspecta ecranele în roşu, verde, albastru, negru, alb şi text.
- **7.** Apăsaţi **Butonul 1** pentru a finaliza programul de diagnosticare.

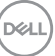

## <span id="page-67-0"></span>**Setarea Prioritizare USB-C atunci când Încărcare USB-C este setată pe Activat în timpul opririi**

Dacă [USB-C Charging \(Încărcare USB-C\)](#page-51-1) este setat pe **On in Off Mode (Pornit în modul Oprit)** (pentru **U2520D**)/**On During Power Off (Activat în timpul opririi)** (pentru **U2520DR**), monitorul vă permite să indicaţi setările **USB-C Prioritization (Prioritizare USB-C)** doar atunci când computerul dvs. este oprit.

- **1.** Asiguraţi-vă că este oprit computerul.
- **2.** Apăsaţi orice buton de comandă, în afară de butonul Pornit/Oprit, pentru a afişa meniul de acces rapid pentru **Input Source (Sursă intrare)**.
- **3.** Utilizați butonul  $\bullet$  sau  $\bullet$  pentru a evidenția USB Type-C (USB tip C).

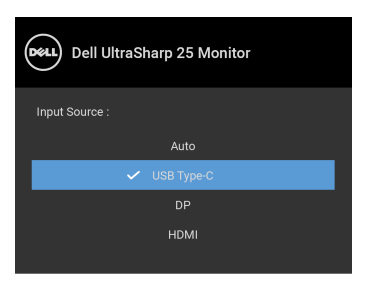

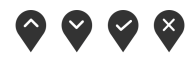

- **4.** Apăsati și mentineti apăsat butonul **v** aproximativ 8 secunde.
- **5.** Va fi afişat mesajul de configurare **USB-C Prioritization (Prioritizare USB-C)**.

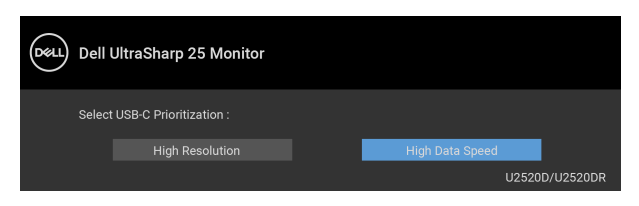

- **6.** Utilizați butonul S sau D pentru a indica prioritatea de transfer preferată.
- **7.** Setarea se va activa după ce porniţi computerul.

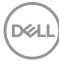

## **Probleme frecvente**

Tabelul următor conţine informaţii generice despre problemele obişnuite pe care le puteţi întâmpina cu monitorul şi despre posibilele soluţii:

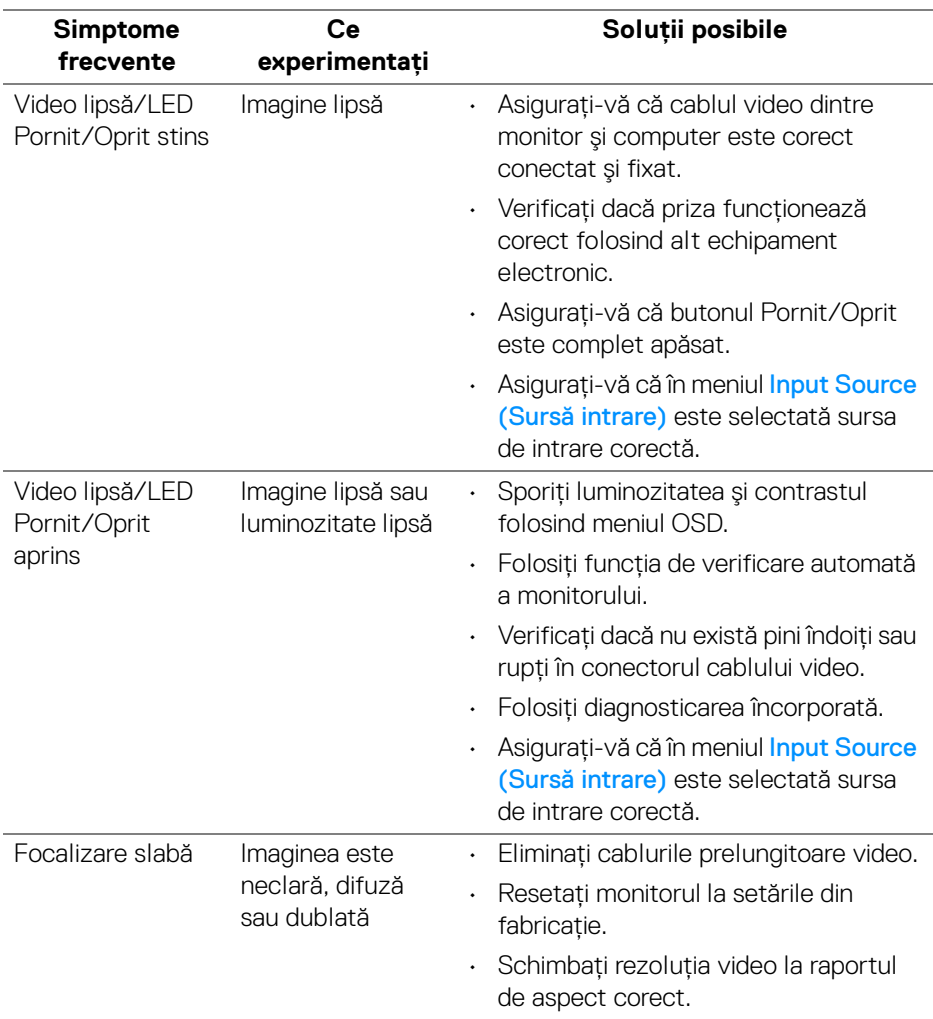

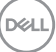

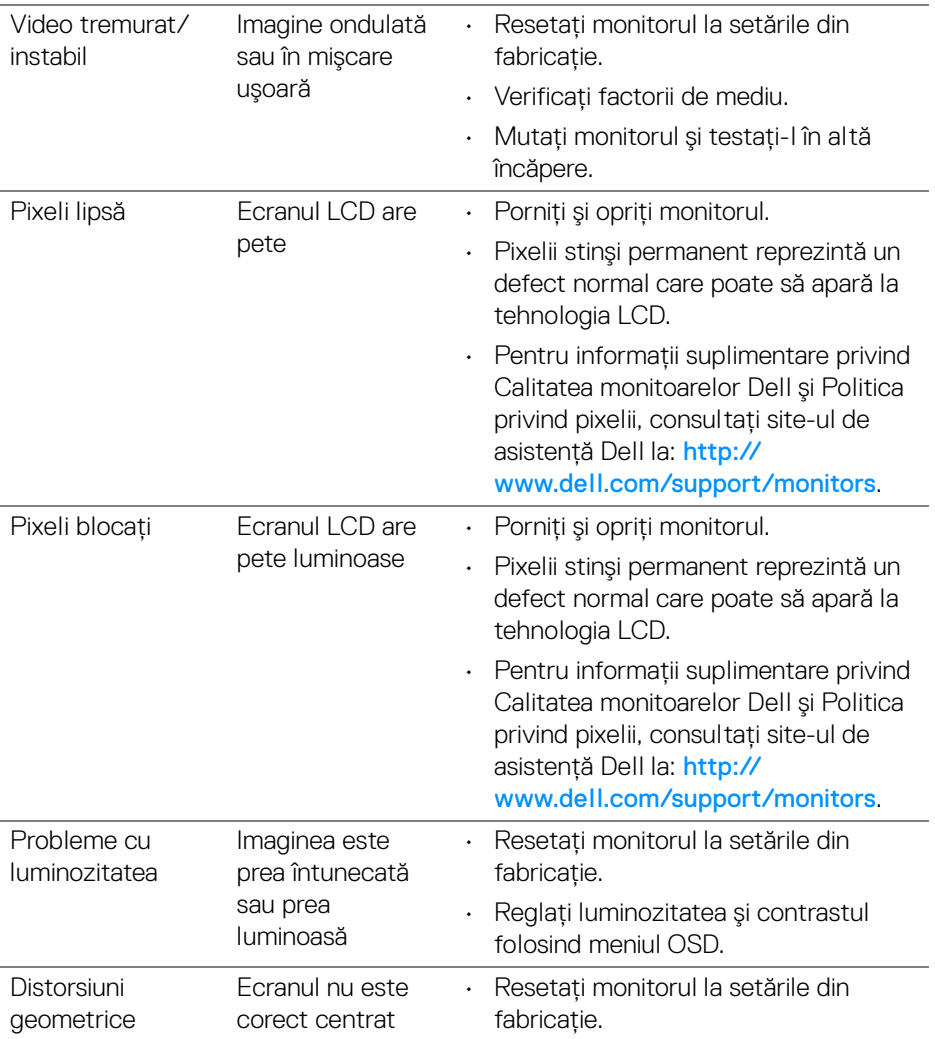

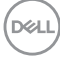

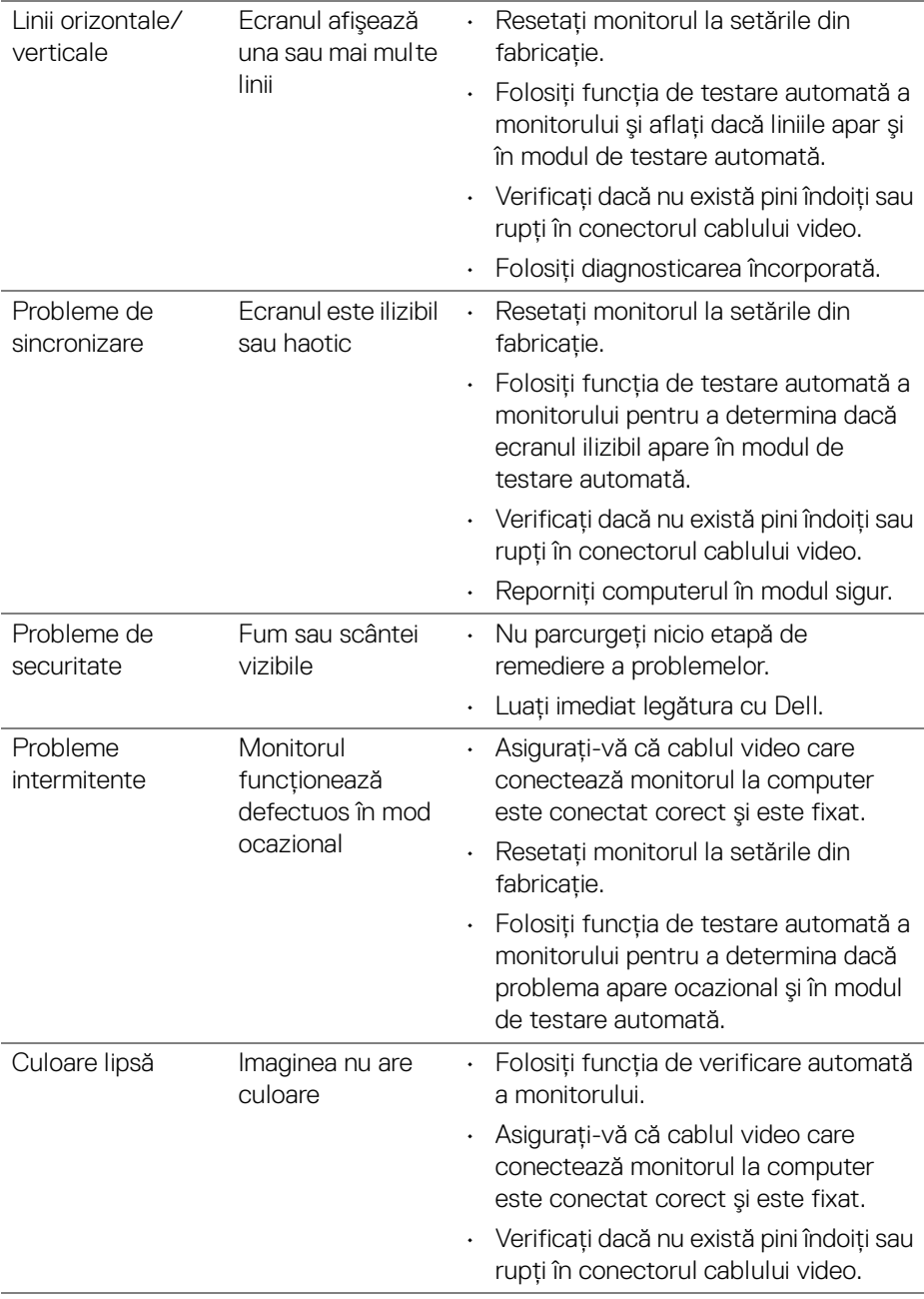

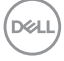

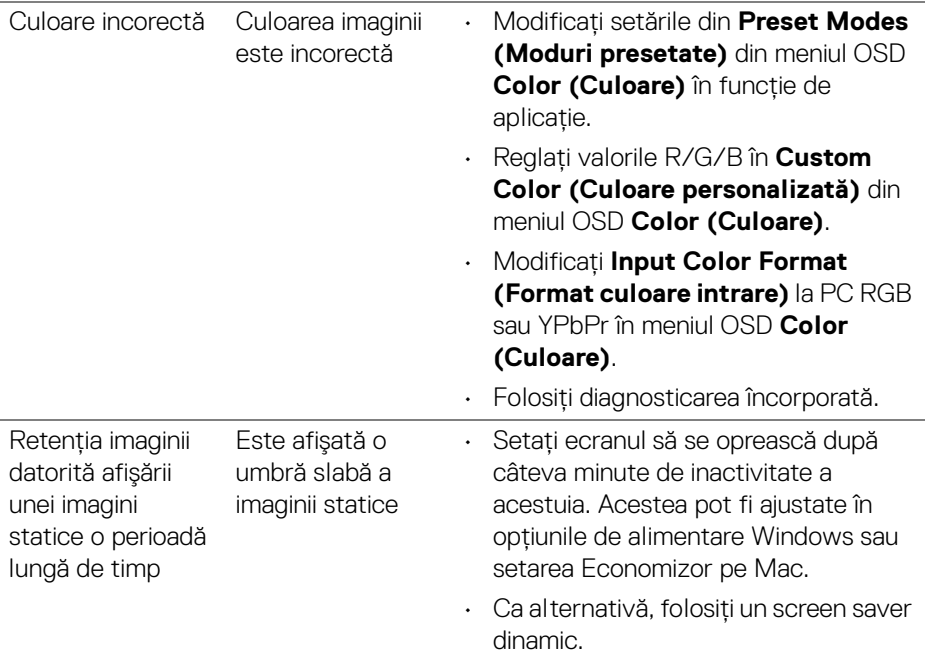

## **Probleme specifice produsului**

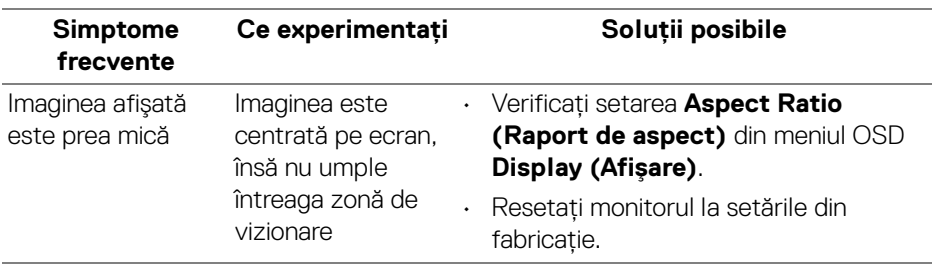

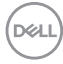
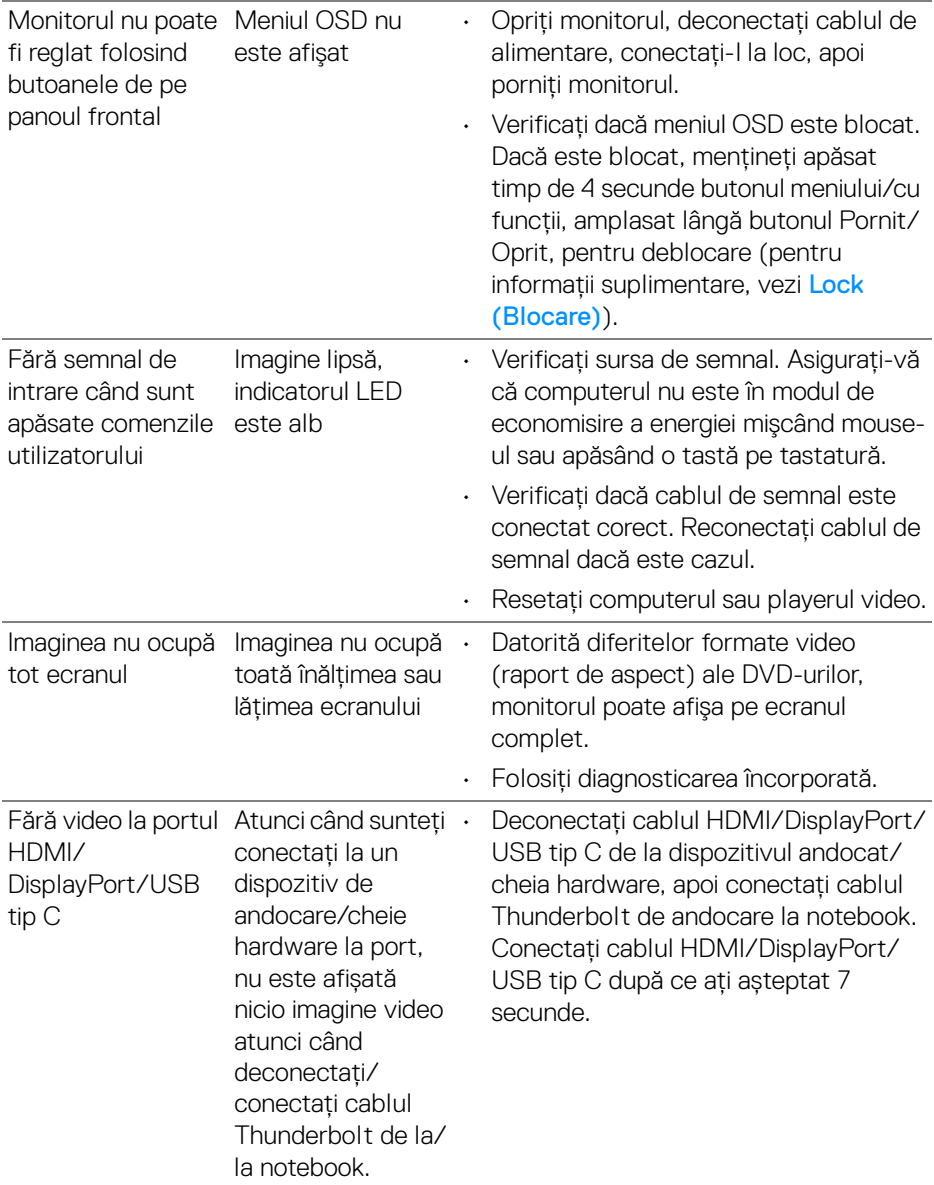

 $($ DELL

## **Probleme specifice pentru Universal Serial Bus (USB)**

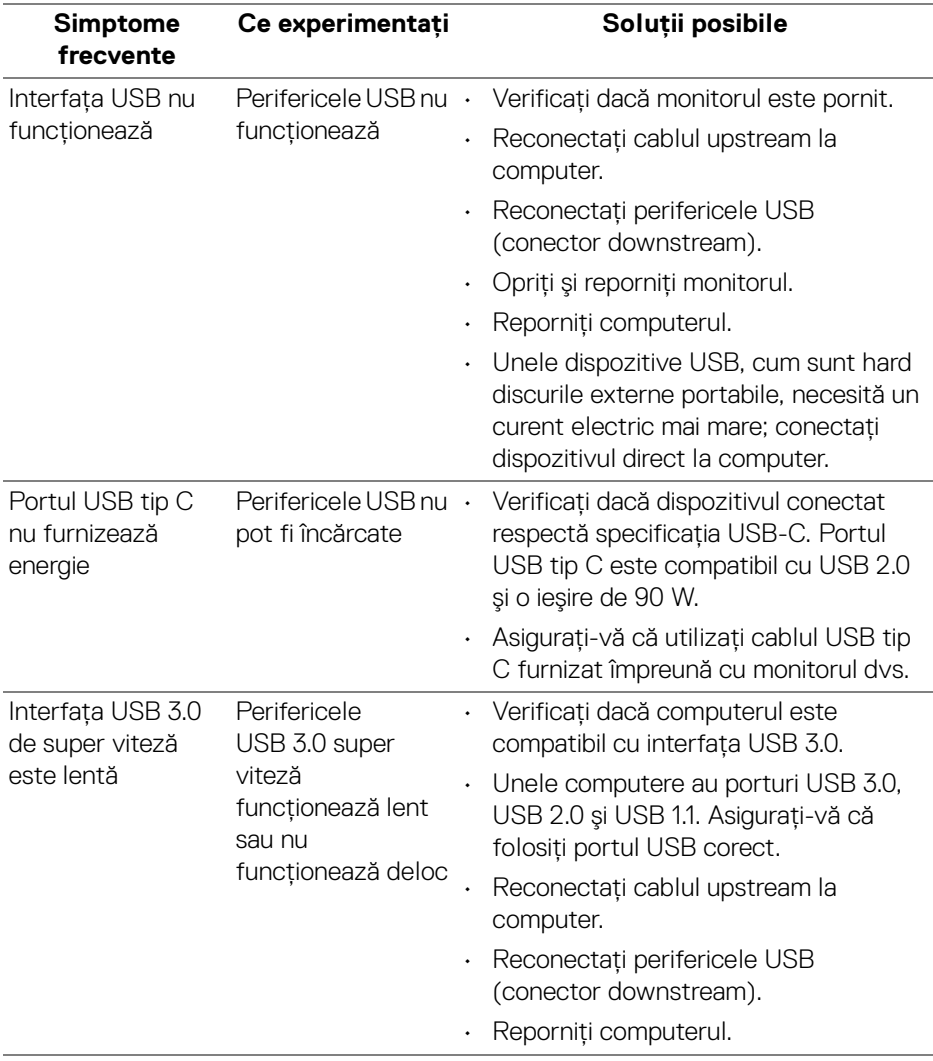

 $(\sim$ LL

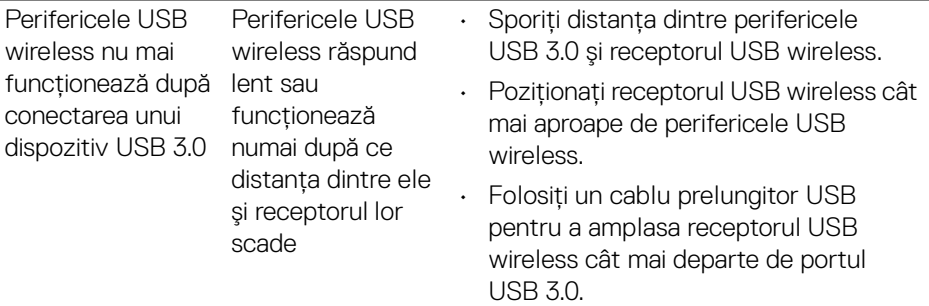

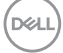

# **Anexă**

### **AVERTISMENT: Instrucţiuni privind securitatea**

#### **AVERTISMENT: Utilizarea unor comenzi, reglaje sau proceduri diferite de cele specificate în această documentaţie poate să cauzeze şoc electric, pericole de ordin electric şi/sau pericole de ordin mecanic.**

Pentru informatii despre instructiunile privind securitatea, consultati Informatii despre securitate, mediu și omologare (SERI).

## **Notificări FCC (numai în S.U.A.) şi alte informaţii privind reglementările**

Pentru notificările FCC și alte informații privind reglementările, consultați site-ul web de conformitate cu reglementările la adresa [www.dell.com/regulatory\\_compliance](https://www.dell.com/regulatory_compliance).

## **Luaţi legătura cu Dell**

Clientii din Statele Unite pot să apeleze 800-WWW-DELL (800-999-3355).

**NOTĂ: Dacă nu aveţi o conexiune activă la Internet, puteţi să găsiţi datele de contact pe factura de cumpărare, pe fişa de expediere, pe chitanţă sau în catalogul de produse Dell.**

Dell oferă mai multe servicii de asistentă și service, online și prin telefon. **Disponibilitatea acestora variază în funcţie de ţară şi de produs, fiind posibil ca unele servicii să nu fie disponibile în zona dvs.** 

- · Asistentă tehnică online <www.dell.com/support/monitors>
- · Luati legătura cu Dell —<www.dell.com/contactdell>

## **Bază de date UE a produselor privind etichetarea energetică şi fişe cu informaţii despre produse**

U2520D: <https://eprel.ec.europa.eu/qr/344559>